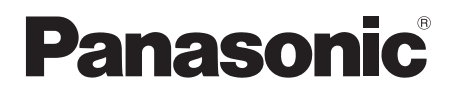

使用說明書

藍光放影機

型號 DMP-BDT270 DMP-BDT170 DMP-BD83

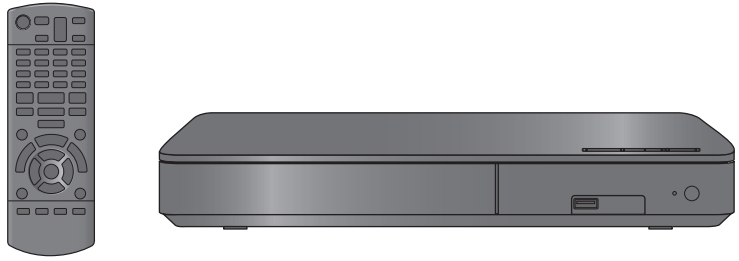

除非另作說明,否則本使用說明書中的圖例適用於 DMP-BDT270。

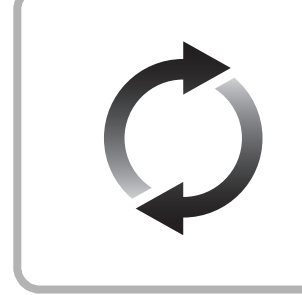

# 軟體升級

Panasonic 正在不斷地改善本機的韌體以確保我們的客戶享受最新的技術。 Panasonic 建議您一收到通知就更新您的韌體。 有關詳情,請參閱"[軟體升級](#page-13-0)"(→ [14\)](#page-13-0)或 http://panasonic.jp/support/global/cs/ (本網站為英文網站。)

感謝您購買本產品。 使用本產品前請仔細閱讀這些說明,並保留本說明書供日後使用。

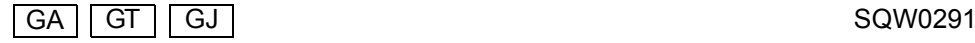

# <span id="page-1-0"></span>安全注意事項及緊急處理方法

# 警告

#### 本機

- 為了減少火災、觸電或產品損壞的危險,
- 請勿讓本機遭受雨淋、受潮、滴上或濺上水。
- 請勿將花瓶等盛滿液體的物品置於本機上
- ≥ 請僅使用推薦的附件。
- ≥ 請勿卸下蓋子。
- ≥ 請勿自行維修本機。請向有資格的維修人員請求維修。
- ≥ 請勿讓金屬物品掉落到本機內。
- 請勿在本機上放置重物。

#### **AC** 電源線

- 為了減少火災、觸電或產品損壞的危險,
- ≥ 請確保電源電壓與印在本機上的電壓一致。
- ≥ 請將電源插頭完全插入到電源插座中。
- 請勿牽拉、彎曲纜線或在其上方放置重物。
- ≥ 請勿用濕手觸摸插頭。
- 拔下插頭時,請拿住電源插頭體。
- ≥ 請勿使用已損壞的電源插頭或電源插座。

電源插頭是斷路裝置。

安裝本機,使得可以立即從電源插座上拔下電源插頭。

# 注意

#### 本機

- ≥ 本機使用激光射線。控制器的使用、調整及操作等如不遵照此處 的說明進行,很可能會受到激光輻射的危害。
- 請勿將點燃的蠟燭等明火火源置於本機上。
- 本機在使用過程中,可能會受到行動電話的無線電波干擾。如果 發生這種干擾,請將行動電話遠離本機使用。

# 台灣

≥ 本機被設計為在溫和氣候地區使用。

#### 台灣以外

● 本機被設計為在熱帶氣候地區使用。

#### 放置

請將本機放置在平穩的平面上。

為了減少火災、觸電或產品損壞的危險,

- ≥ 請勿將本機安裝或置於書櫃、壁櫥或其他密閉的空間裡。請確保 本機通風良好。
- ≥ 請勿讓報紙、桌布、窗簾等類似物品堵塞住本機的通風孔。
- 請勿將裝置放在放大器 / 接收器, 或可能變熱的設備上。熱度會 損害裝置。
- ≥ 請勿將本機放置在會受到陽光直射、高溫、多濕及過度震動之 處。

#### 電池

- 不正確使用電池可能會導致電解液洩漏,並且可能會引起火災。
- ≥ 如果電池更換得不正確,會有發生爆炸的危險。請僅用製造商建 議使用的類型的電池進行更換。
- 廢棄電池時,請與當地機構或經銷商聯繫,詢問正確的廢棄方 法。
- ≥ 請勿同時混用新舊電池,或是不同類型的電池。
- ≥ 請勿將電池加熱,或暴露在火源下。
- 請勿將電池長時間放置在門窗緊閉受陽光直射的汽車內。
- 請勿拆卸或造成短路。
- ≥ 請勿給鹼性電池或錳電池充電。
- 請勿使用外皮已經剝離的雷池。

如果打算長時間不使用遙控器,請取出電池。存放在陰涼的暗處。

#### [BD83]

#### **AC** 適配器

本 AC 適配器在 AC 110 V 至 240 V 之間工作。 如果插頭不適合AC 電源插座,請取得適合的插頭轉接器。

# 未經許可複製的內容的使用限制

本機採用了以下版權保護技術。

Cinavia 通知

本產品採用 Cinavia 技術來限制以未經授權之方式複製商業影片和 視訊,及其音軌的使用。當偵測到使用未經授權之副本時,將顯示 一則訊息,然後將中斷播放或複製。

有關 Cinavia 技術的更多資訊,可於 Cinavia 線上消費者中心 (Cinavia Online Consumer Information Center) 找到, 網址:

http://www.cinavia.com。如想透過郵寄索取關於 Cinavia 的更多資 訊,請將寫明您郵寄地址的明信片寄至:

Cinavia Consumer Information Center, P.O. Box 86851, San Diego, CA, 92138, USA。

#### <span id="page-2-0"></span>[BDT270]

# 無線 **LAN** 連接

關於本機的使用,以下限制適用。在使用本機之前,您必須了解這 些限制。

對於因沒能遵守這些限制,或者本機的使用或不能使用而產生的任<br>何附帶損害,**Panasonic** 公司不承擔任何責任。

- 透過無線電波傳送和接收的資料可能會被攔截和監聽。
- ≥ 本機包含精密的電子元件。
	- 請以原本設想的方式使用本機並遵守以下幾點: 請勿將本機放置在會受到陽光直射或高溫之處。
	-
	- 請勿彎曲,或使本機受到強烈的撞擊。
	- 請將本機遠離水分。
	- 請勿以任何方式拆卸或改裝本機。

#### 台灣

經型式認證合格之低功率射頻電機,非經許可,公司、 商號或使用者均不得擅自變更頻率、加大功率或變更原 設計之特性及功能。

低功率射頻電機之使用不得影響飛航安全及干擾合法通 信; 經發現有干擾現象時,應立即停用,並改善至無干 擾時方得繼續使用。前項合法通信,指依電信法規定作 業之無線電通信。低功率射頻電機須忍受合法通信或工 業、科學及醫療用電波輻射性電機設備之干擾。

# 要丟棄或轉讓本機

本裝置可能會在裝置中保留使用者設定資訊。如果您要放棄本裝 置,不論是透過丟棄或轉讓,請按照將所有設定恢復為出廠預設值 的步驟,來刪除使用者設定。<br>(⇔ [29](#page-28-0), " 若要恢復所有設定為出廠預設値。")

≥ 本裝置的記憶體中可能記錄有操作歷史記錄。

# 歐盟以外國家的棄置資訊

本符號只適用於歐盟國家。 如欲丟棄本產品,請聯絡當地政府單位或經 銷商,洽詢正確的棄置方法。

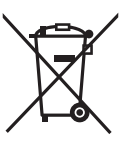

#### 台灣

緊急處理方法

為防止使用者及其他人之危害及生命財產的損失,如有發生 異常時,請立即拔出電源線插頭並停止使用。

## 台灣

如果不理解本使用說明書中的術語 "頂層選 單",請替換成 "上層選單"。

目錄

[安全注意事項及緊急處理方法](#page-1-0) . . . 2

# [開始使用](#page-4-0)

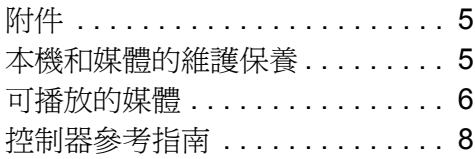

# [連接和設定](#page-9-0)

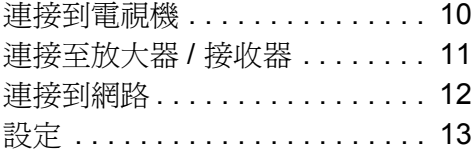

# [播放](#page-14-0)

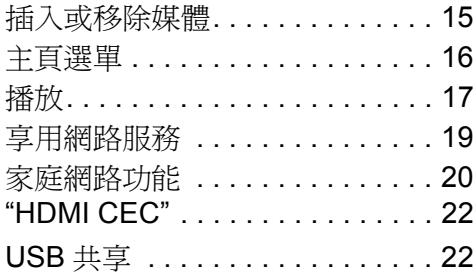

# [設定](#page-22-0)

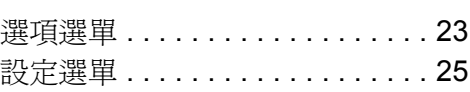

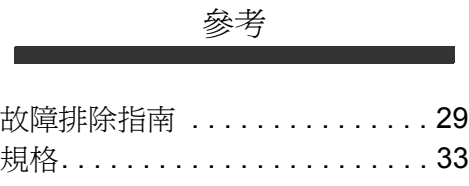

# <span id="page-4-1"></span><span id="page-4-0"></span>開始使用 附件

使用本機前,請確認提供的附件。

### **1** 個 遙控器

[BDT270] (N2QAYB000965) [BDT170] (N2QAYB001033) [BD83] (N2QAYB000958)

## **2** 個 遙控器用電池

#### **1** 條 **HDMI** 纜線

**BDT270 BDT170 BD83** 對於泰國 **AC** 電源線 **\***

[BD83]

### **1** 個 **AC** 適配器 **\***

\* 有關更多資訊,請參閱第 [10](#page-9-2) 頁。

 $\Omega$ 

- 本使用說明書中記述的產品號碼截至 2015年4月為準。此後 可能會有變更。
- ≥ 請勿將 AC 電源線和 AC 適配器用於其他裝置。
- 請勿使用其他任何 AC 電源線和 AC 適配器,只使用提供的 AC 電源線和 AC 適配器。

# <span id="page-4-3"></span>■ 使用遙控器

將電池插入端極,使其(+和-)與遙控器中的相符。

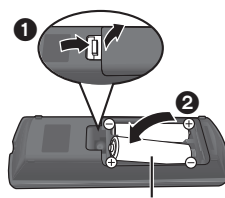

**R6/LR6, AA** (鹼性電池或錳電池)

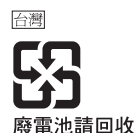

請將遙控器指向此裝置上的遙控信號感應器。(→ 9)

# <span id="page-4-2"></span>本機和媒體的維護保養

# ■ 用柔軟的乾布清潔本機

- 切勿使用酒精,塗料稀釋劑或汽油來清潔本機。
- 使用經化學處理的布之前,請仔細閱讀該布附帶的說 明。

# ■ 本機的透鏡

請使用透鏡清潔器 (不提供)清潔本機的透鏡。

<span id="page-4-4"></span>■ 清潔光碟

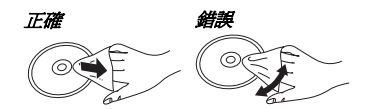

先用濕布擦拭,然後再用乾布擦乾。

# ■ 處理光碟的注意事項

- 手持光碟的邊緣,以免不慎刮傷光碟或留下指印。
- ≥ 請勿在光碟上粘貼標籤或貼紙。
- ≥ 請勿使用光碟清潔噴劑、汽油、稀釋劑、防靜電液或其 他任何溶劑。
- ≥ 請勿使用以下光碟:
	- 除去貼標或標籤後裸露黏膠的光碟 (租用的光碟 等)。
	- 嚴重翹曲或破損的光碟。
	- 形狀不規則的光碟,例如心形光碟。

# <span id="page-5-0"></span>可播放的媒體

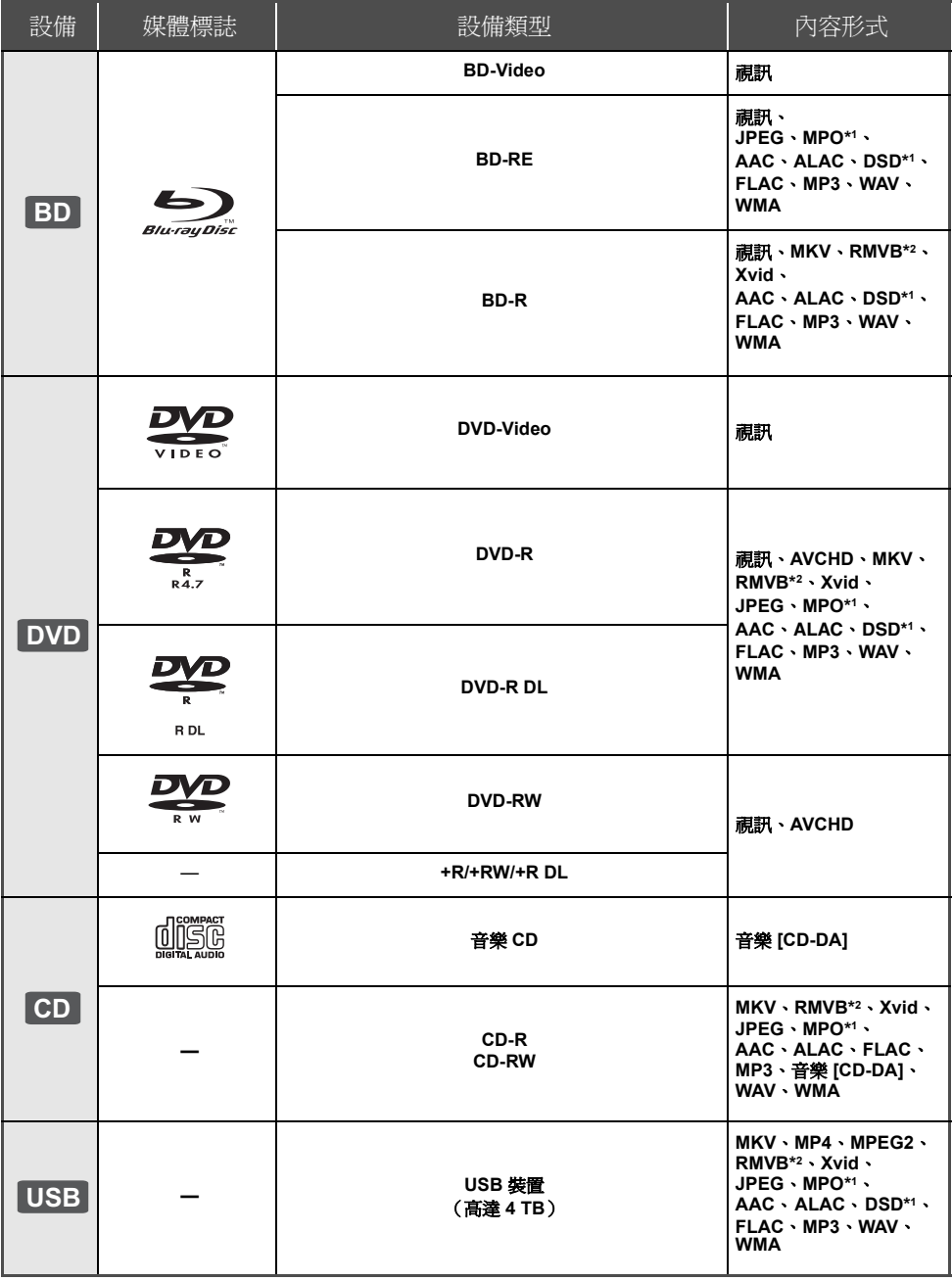

\*1 僅 **BDT270** BDT170

\*2 僅 [BDT270]

≥ 有關可播放的內容的類型的更多資訊,請參閱第 [7](#page-6-0) 和 [33](#page-32-1) 頁。

# ■ 無法在此裝置中播放的光碟

# 未明確支援或先前未記述的其他任何光碟。

- ≥ DVD-RAM
- Super Audio CD
- Photo CD
- DVD-Audio
- Video CD 和 Super Video CD
- ≥ HD DVD

# <span id="page-6-0"></span>■ 區域管理資訊

本機可以播放包括 "**ALL**"在內的以下區域代碼的 BD-Video/DVD-Video 光碟:

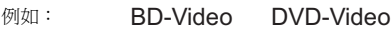

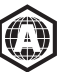

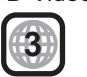

# <span id="page-6-1"></span>■ 最終化

用錄影機錄製的 DVD-R/RW/R DL、+R/+RW/+R DL 和 CD-R/RW,需要用錄影機進行封存才可以在本機上播 放。請參閱錄影機的說明書。

# ∫ **BD-Video**

- 本機支援 BD-Video 中採用的高位元率音訊 (Dolby® Digital Plus、Dolby® TrueHD、DTS-HD High Resolution Audio™ 和 DTS-HD Master Audio™)。
- 如果 "Dolby D/Dolby D +/Dolby TrueHD"設為 "PCM", "DTS Neo:6"設為 "關", Dolby® 聲音的 最大可能數為 2 聲道 PCM。(→ [26\)](#page-25-0)

## [BDT270] [BDT170]

# ∫ **3D**

- 使用 High Speed HDMI 纜線將本機連接到相容 3D 的電 視機時,可以播放 3D 視訊和 3D 靜止圖像。
- 2D 視訊可以以 3D 虛擬地欣賞。(→ [24\)](#page-23-0)

# ∫ 音樂 CD

無法保證不符合 CD-DA 規格的 CD (防盜拷 CD 等)的 工作和音質。

# ∫ **USB** 裝置

- 本機不保證與所有 USB 裝置的連接。
- ≥ 本機不支援 USB 裝置充電。
- 支援 FAT12、FAT16、FAT32 和 NTFS 檔案系統。
- 本機支援 USB2.0 High Speed。
- 本機支援以 FAT32 和NTFS 格式化的 HDD。如果不識別 HDD,可能無法給 HDD 供電。請從外部電源供電。

# ∫ **BD-RE**、**BD-R**

使用 Panasonic Blu-ray Disc 錄影機以 DR 模式錄製的光 碟可能無法正確播放音訊等。

 $CD$ 

- 在一些情況下,由於媒體類型、錄製狀況、錄製方法和檔 案建立方式的緣故,可能會無法播放以上媒體。
- 光碟製作者可控制光碟播放的方式。因此,您可能無法總 是能控制這些操作說明所描述的播放。請仔細閱讀光碟的 指示說明。

# <span id="page-7-0"></span>控制器參考指南

其他 Panasonic 裝置對本機的遙控器作出響應時,請變更遙控器代碼。 (→ [28\)](#page-27-0)

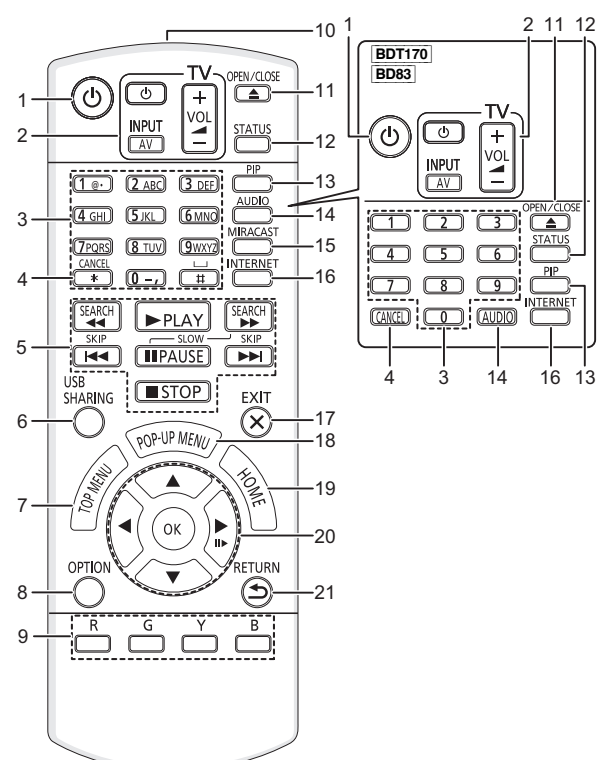

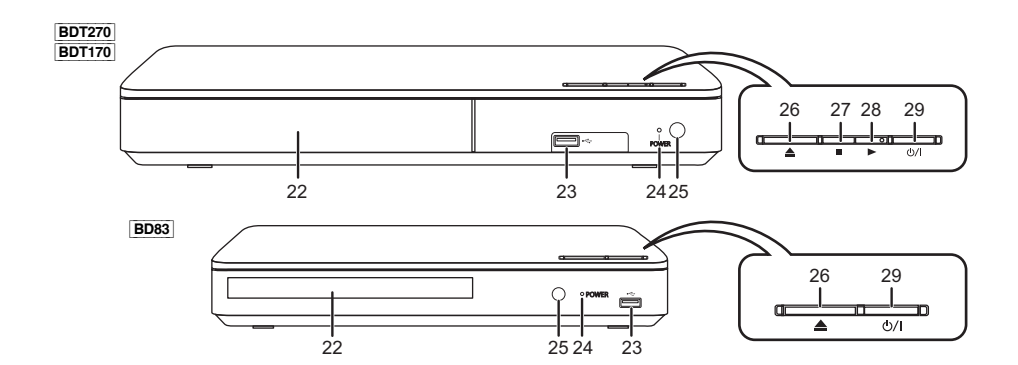

#### [開始使用](#page-4-0)

- <span id="page-8-0"></span>1 開啓和關閉本機
- 2 TV 操作按鈕 可以使用本機的遙控器操作 Panasonic 電視機。根 據電視機不同,某些按鈕可能不工作。 [cb TV]: 開和關閉電視機 [AV] : 切換輸入 [+ - VOL] : 音量大小 3 選擇標題號碼等 / 輸入數字或 BDT270 BDT170 字元
- 
- 4 取消 基本播放控制按鈕 (→ [17\)](#page-16-0)
- 6 顯示 USB 共用選單 (→ [22\)](#page-21-1)
- 7 顕示頂層選單 (→ [17\)](#page-16-1)
- 8 顯示選項選單 (→ [23\)](#page-22-1)
- 9 彩色按鈕 (紅色、綠色、黃色、藍色) 根據顯示不同,用於不同的用途
- 10 發送遙控信號
- 11 開啓或關閉光碟托盤 (→ [15\)](#page-14-1)
- 12 顯示狀態訊息 (→ [18\)](#page-17-0)
- 13 開啓 / 關閉第二視訊 (畫中畫) (→ [23\)](#page-22-2)
- 14 變更音訊 (→ [17\)](#page-16-2)
- 15 **BDT270** 顯示 Miracast™ 書面 (→ [20\)](#page-19-1)
- 16 顯示 Network Service 的主畫面 (⇒ [19\)](#page-18-1)
- 17 退出選單畫面
- 18 顯示彈出式選單 (→ [17\)](#page-16-1)
- 19 顯示主頁選單 (→ [16\)](#page-15-0)
- 20 [▲, ▼, ◀, ▶]: 為了選擇項目,移動高亮部分 [OK] : 確認選擇
	- (II▶) : 逐格 (⇔ [17\)](#page-16-4)
- 21 返回先前的畫面
- 22 光碟托盤 (→ [15\)](#page-14-1)
- 23 USB 端口 (⇔ [15](#page-14-1)[, 22\)](#page-21-1)
- 24 POWER LED LED 會在本機開啓時點亮,會在錯誤發生時閃爍。
- 25 遙控信號感應器 距離:約 7 m 之內 角度:約 20°上下, 30°左右
- 26 開啓或關閉光碟托盤 (→ [15\)](#page-14-1)
- 27 **BDT270 BDT170** 停止 (→ [17\)](#page-16-3)
- 28 **BDT270 BDT170** 開始播放 (→ [17\)](#page-16-0)
- 29 待機 / 開機開關 (①/I) (⇔ [13\)](#page-12-1) 按下該開關即可將本機從開機模式切換到待機模式, 或與之相反。在待機模式中,本機仍消耗少量電力。

後面板端子 (→ [10](#page-9-1)-12)

#### <span id="page-8-1"></span>∫ 對於 **HDMI CEC** 可用的鍵 **(**> **[22\)](#page-21-2)**

- 
- 3 數字鍵 5 基本播放控制按鈕
- 8 選項按鈕
- 9 彩色按鈕 (紅、綠、黃、藍)
- 17 退出按鈕
- 20 [▲, ▼, ◀, ▶]/[OK] 按鈕
- 21 返回按鈕

# <span id="page-9-1"></span><span id="page-9-0"></span>連接到電視機

在進行所有連接之後,再連接 AC 電源線。

● 存淮行任何連接前,建議暫時從交流雷源上拔下所有設備。

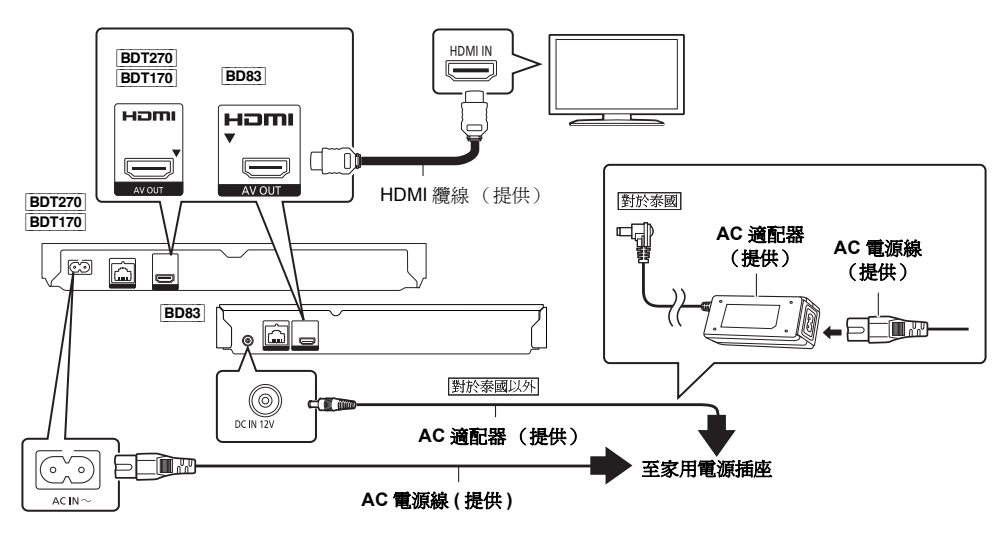

● 請使用 High Speed HDMI 纜線。不能使用與 HDMI 不相容的纜線。 建議使用 Panasonic 的 HDMI 纜線。輸出 1080p 或 **BDT270 | BDT170 | 24p (4K)** 信號時,請使用長度爲 5.0 米以下的 HDMI 纜線。

本機隨附與 HDMI 相容的纜線。

#### <span id="page-9-2"></span>[BDT170]

帶標籤的 AC 電源線適用於泰國。

不帶標籤的 AC 電源線適用於泰國以外的地區。

- 即使在待機模式下關閉了電源,本機也會消耗少量交流電 (⇔ [33\)](#page-32-0)。為了節能,如果長時間不使用本機,應該將其拔 下。
- [BD83] 連接了 AC 適配器時,本機處於待機狀態。只要 AC 適配器和電源插座相連,原電路就會始終 "帶電"。

# <span id="page-10-0"></span>連接至放大器 **/** 接收器

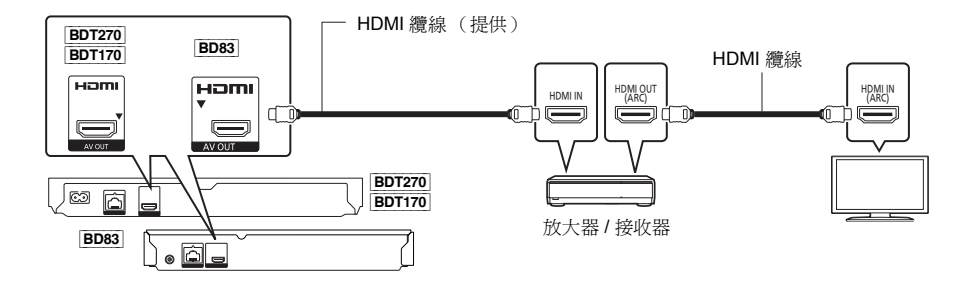

- ●設定 合灣"數位聲音輸出"/ 台灣以外"數碼聲音輸出" (→ [26\)](#page-25-0)。
- [BDT270 | BDT170 | 要連接到與 3D 或 4K 不相容的放大器 / 接收器時,請將本機連接到電視機,然後將電視機與放大器 / 接 收器相連。但是,請注意:音訊最多僅可以是 5.1 聲道。
- 使用 HDMI 端子上沒有"(ARC)"顯示(與 ARC 不相容)的電視機或放大器/ 接收器時,為了透過放大器/ 接收器欣賞 電視機的聲音,也必須使用光纖數位纜線連接放大器 / 接收器和電視機。

# <span id="page-11-0"></span>連接到網路

將本機連接到寬頻時,可以使用以下服務。

- 可以更新軟體 (→ [14\)](#page-13-1)
- 可以享用 BD-Live (→ [18\)](#page-17-1)
- 可以享用 Network Service ( $\Leftrightarrow$  [19\)](#page-18-1)
- **BDT270 BDT170** 可以訪問其他設備 (家庭網絡) (→ [20\)](#page-19-0)
- BDT270 本機支援 Wi-Fi Direct®,可以不用路由器無線連接到無線設備。享用家庭網路功能等時,可以使用本功能。 透過 Wi-Fi Direct® 連接了時, 網際網路接入不可用。 (→ [20](#page-19-2)[, 27\)](#page-26-0)

有關連接方法的詳情,請參閱隨所連接的設備提供的說明書。

# [BDT270] 無線 **LAN** 連接

本機有內置 Wi-Fi®,可以連接到無線路由器。

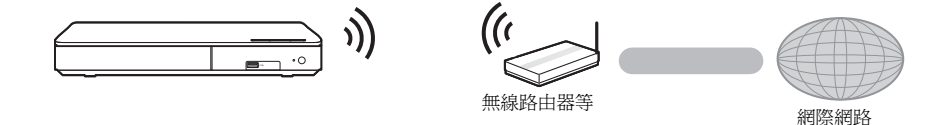

- 有關無線路由器的最新相容資訊,請參閱 **http://panasonic.jp/support/global/cs/** (本網站為英文網站。)
- ≥ 本機與在機場、車站、咖啡廳等提供的公共無線 LAN 服務不相容。
- 有關無線 LAN 連接的注意事項,請參閱第[3](#page-2-0)頁。

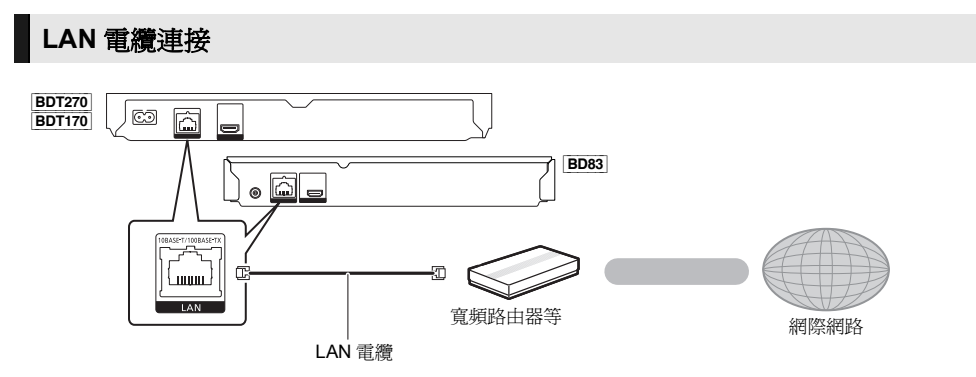

- ≥ 連接週邊設備時,請使用 5 類以上的 LAN 直通電纜 (STP)。
- 在 LAN 端口中插入 LAN 纜線以外的其他任何纜線都會損壞本機。

#### [連接和設定](#page-9-0)

# <span id="page-12-0"></span>設定

可以隨時在設定選單中進行以下設定。(→ [27](#page-26-1)[, 28\)](#page-27-1)

# 簡易設定

第一次連接新的播放機並按 [c)] 後,會顯示基本設定的書 面。

準備 。<br>『雷視機,選擇適當的視訊輸入。

- <span id="page-12-1"></span>**1** <sup>按</sup> **[**Í**]**。
- 出現設置畫面。
- **2** 按照畫面上的指示繼續進行設定。

# <span id="page-12-2"></span>簡單網路設定

完成 "簡易設定"後,可以進行 "簡單網路設定"。

### 請按照畫面上的指示進行連接設定。

**例如,BDT270** 

## 選擇 "有線"或 "無線",然後按 **[OK]**。

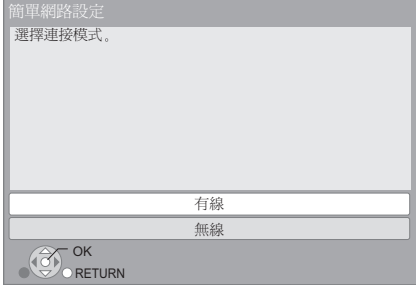

### [BDT270]

# ■ 關於無線連接

開始無線連接設定前

- 獲取您的網路名 (SSID\*)。
- 如果您的無線連接已加密,請確保您知道加密密鑰。

## 如果不顯示 **SSID**;

- ≥ 透過按遙控器上的紅色按鈕再次搜尋。
- 不會顯示隱藏的 SSID; 在這種情況下,請透過使用 "手動設置"手動輸入。
	- 按 [HOME]
	- > 按 [OK] 選擇 "設定"
	- > 選擇 "播放機設定"
	- **⇒ 選擇 "網路",然後按 [OK]**
	- **→ 選擇 "網路設置",然後按 [OK]**
	- **→ 選擇 "無線設定",然後按 [OK]**
	- → 選擇 "連接設定", 然後按 [OK]
	- ⇒ 選擇 "手動設置",然後按 [OK]

#### 如果您的無線網路已加密;

會顯示加密密鑰輸入畫面。輸入您的網路的加密密鑰。

● 可以使用 USB 鍵盤,但僅限於螢幕上顯示的鍵。

#### 如果您的無線路由器支援 **WPS (Wi-Fi Protected SetupTM)**;

可以透過按遙控器上的綠色按鈕輕鬆地設定連接。

#### $\square$

- 請參閱集線器或路由器的使用說明書。
- BDT270 請勿連接到沒有使用權的任何無線網路使用本機。 使用這些網路可能會被視為非法訪問
- 在本機上進行網路設定後,如果您的 PC 難以聯機,請在您 的 PC 上進行網路設定。
- BDT270 請注意: 連接到未加密的網路可能會導致個人資訊 或機密資訊等資料的洩漏。

<span id="page-12-3"></span>\* SSID:

SSID (Service Set IDentification (服務集標識符))是無 線 LAN 所使用的名稱,用來識別特定的網路。如果兩個設 備的 SSID 一致,可以進行傳送。

# <span id="page-13-1"></span><span id="page-13-0"></span>軟體升級

為了追加功能或改善工作,Panasonic 可能會發佈本機的 更新軟體。這些更新免費提供。

透過寬頻連接連接到網際網路時,本機可以自動檢查軟 體。**\***

有新的軟體版本時,會顯示以下訊息。

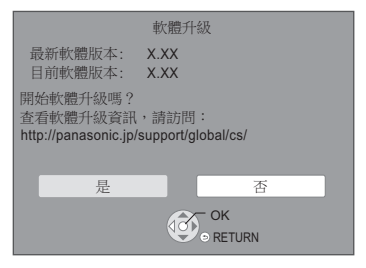

也可以從下面的網站下載最新的韌體,然後將其儲存到 USB 裝置中來更新韌體。

#### http://panasonic.jp/support/global/cs/

(本網站為英文網站。)

更新過程中,請勿從 AC 電源上拔下本機或者執行任何操 作。

安裝軟體後,本機會重新啟動,並會顯示以下畫面。 例如,

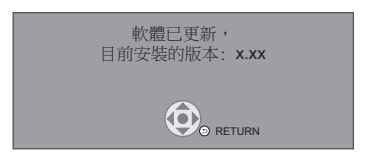

 $\Omega$ 

- 
- 要顯示本機的軟體版本。(⇒ [28](#page-27-2), " [軟體版本資訊](#page-27-2) ")<br>● 下載會需要幾分鐘。根據連接環境的不同,下載可能要花<br>- 費更長的時間,或者可能無法正常工作。
- 如果不想檢查最新的軟體版本,請將 "自動更新檢測"設<br> 爲 "關"。(⇔ [28\)](#page-27-3)
- \* 您必須同意網際網路功能的使用和保密政策的條款。 (BDT270 BDT170 ⇒ [16](#page-15-1), ["通知](#page-15-1)", BD83 ⇒ [27,](#page-26-2) ["通知"](#page-26-2))

# <span id="page-14-1"></span><span id="page-14-0"></span>播放插入或移除媒體

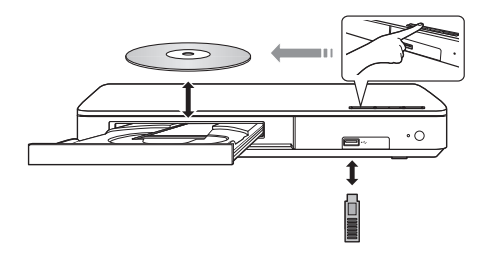

## 提示

- ≥ 插入媒體時,請確保其朝向正確,即正面朝上。
- 如果用 USB 連接電纜連接 Panasonic 產品,所連接的設 備上可能會顯示設定畫面。有關詳情,請參閱所連接的 設備的說明書。

### 注意

請勿在本機前方放置物品。光碟托盤在開啟時可能會碰到 物品,這可能會造成故障。

# <span id="page-15-0"></span>主頁選單

可以從主頁選單操作本機的主要功能。

# **準備**<br>開啓電視機,選擇適當的視訊輸入。

# **1** <sup>按</sup> **[**Í**]** 以開啟裝置。

- 顯示網路服務介紹標籤後,會顯示主頁選單。 – 連接到了網路時,標籤內容可能會變更。 - 可以禁用 "啟動標語" (→ [28\)](#page-27-4)。
- **2** <sup>按</sup> **[OK]** <sup>或</sup> **[**3**,** <sup>4</sup>**,** <sup>2</sup>**,** <sup>1</sup>**]** 選擇項目。 ● 如果有其他項目,請重複此步驟。

### [BDT270] [BDT170]

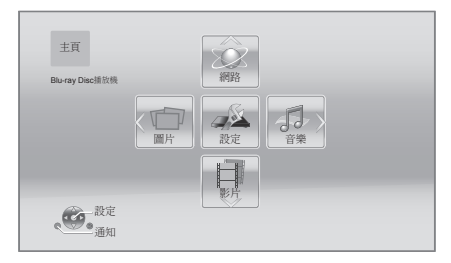

## 影片 **/** 圖片 **/** 音樂

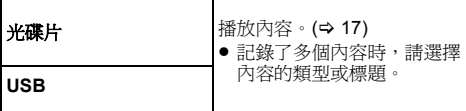

# [BDT270] [BDT170]

網路

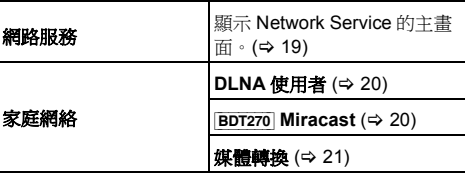

## [BD83]

## 網路服務

顯示 Network Service 的主畫面。 (> [19\)](#page-18-1)

## 設定

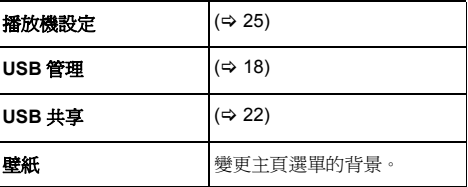

## [BDT270] [BDT170]

<span id="page-15-1"></span>通知

顯示雲端服務的服務條款。

#### 要顯示主頁選單

按 [HOME]。

 $\square$ 

≥ 顯示的項目可能依媒體而有不同。

# <span id="page-16-0"></span>播放

- **1** 插入媒體。 根據媒體,播放開始。
- **2** 選擇要播放的項目,然後按 **[OK]**。 如有必要,請重複此步驟。

 $\Omega$ 

- ≥ 光碟會在顯示選單時持續轉動。 完成播放後請按 [■STOP],以保護裝置的馬達和電視機螢幕等。
- 本裝置無法播放曾經被拖放、複製和貼入至媒體的 AVCHD 和 MPEG2 視訊檔案。

# 播放過程中的操作

根據媒體和內容,以下功能可能不工作。

# <span id="page-16-3"></span>停止

## 按 **[**∫**STOP]**。

記憶停止的位置。

## 恢復播放功能

按 [1PLAY] 以自此位置重新開始播放。

- 如果移除媒體,該位置會被清除。
- ≥ 在含有 **BD-J** 的 **BD-Video** 光碟上,恢復播放功能不工 作。

暫停

## 按 **[**;**PAUSE]**。

● 再次按 [IIPAUSE] 或按 [▶PLAY] 便可重新開始播放。

# 搜尋 **/** 慢動作

## 搜尋

播放時,按 **[SEARCH**6**]** 或 **[SEARCH**5**]**。

# 慢動作

- 暫停時,按 **[SEARCH**5**]**。
- Xvid、MKV、MP4、MPEG2 和 BDT270 RMVB: 沒有 效果。

速度增加最高至第五級。

- 音樂、MP3 等:速度被固定為單一等級。
- 按 [▶PLAY] 以恢復正常播放速度。

# 跳移

## 播放或暫停時,按 [**☆4**] 或 [▶▶] 。

跳到標題、章節或曲目。

# <span id="page-16-4"></span>逐格

## 暫停時,按 **[**1**] (**;1**)**。

- 按住可快谁。
- 按 [▶PLAY] 以恢復正常播放速度。
- Xvid、MKV、MP4、MPEG2 和 BDT270 RMVB: 沒有 效果。

# <span id="page-16-2"></span>更改音訊

## 按 **[AUDIO]**。

可以改變音訊頻道號碼或音軌語言等。

# <span id="page-16-1"></span>顯示頂層選單 **/** 彈出式選單

# 按 **[TOP MENU]** 或 **[POP-UP MENU]**。

選擇項目,然後按 [OK]。

#### [播放](#page-14-0)

# <span id="page-17-0"></span>顯示狀態訊息

## 在播放時按 **[STATUS]**。

狀態訊息可提供您當前播放內容的相關資訊。每次按下 [STATUS] 後,顯示資訊可能會改變,或自畫面消失。

● 根據媒體和內容,顯示內容可能會變更或不出現。

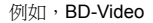

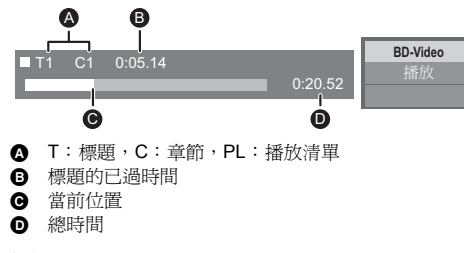

例如,JPEG

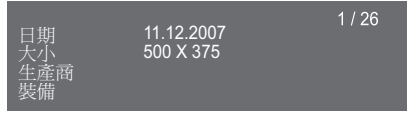

[BDT270] [BDT170]

# <span id="page-17-3"></span>欣賞 **3D** 視訊和照片

#### 準備

 $\frac{1}{2}$  将本機連接到與 3D 相容的電視機。(⇔ [10](#page-9-1)[, 11\)](#page-10-0)

- 請進行電視機的必要的準備。
- 請按照書面上顯示的指示進行播放。
- 3D [設定](#page-23-0) (→ [24](#page-23-0)[, 26\)](#page-25-1)

 $\Box$ 

- 如果您感覺不舒服或者感到視覺疲勞,請停止觀看 3D 影 像。
- 觀看 3D 影像時,如果您感覺頭暈眼花、噁心或有其他不適 感,請停止使用並讓您的眼睛休息一下。
- 3D 視訊可能無法以在 "HDMI 影片格式"和 "24p(4K)/24p 輸出" (> [25\)](#page-24-1) 中設定的方式輸出。
- 從 "圖片"畫面播放 3D 照片時,請從 "3D"清單中選 擇。 ("2D"中的靜止圖像以 2D 播放。) 如果不顯示 "2D"和 "3D"指示,請按遙控器上的紅 色按鈕切換播放內容的視圖。

# <span id="page-17-1"></span>享用 **BD-Live**

用 "BD-Live" 光碟,可以欣賞利用網際網路接入的額外 內容。

對於本 BD-Live 功能,需要連接 USB 設備以及連接網際 網路。

- **1** 進行網路連接和設定。 **(**<sup>&</sup>gt; **[12](#page-11-0)[, 13\)](#page-12-2)**
- **2** 連接可用空間為 **1 GB** 以上的 **USB** 設備。
	- USB 設備被用作本地儲存裝置。
- **3** 插入光碟。

## <span id="page-17-2"></span>■ 刪除 USB 設備上的資料

選擇主頁選單 **(**> **[16\)](#page-15-0)** 中的 "**USB** 管理",然後選擇 "**BD-Video** 數據擦除"並按 **[OK]**。

 $\omega$ 

- 可用的功能和操作方法可能依每張光碟而有不同,請參閱 光碟的操作說明,並 / 或造訪其網站。
- 對於某些光碟,可能需要改變 | 倍灣 "BD-Live 網際網路使用"/ 台灣以外"BD-Live 互聯網使用" (→ [27\)](#page-26-3)。

投影片播放

播放照片的投影片,進行播放時的各種設定。

- **1** 插入媒體。
- **2** 選擇 "圖片"。
- **3** 選擇項目,然後按綠色按鈕。

可以設定以下項目。

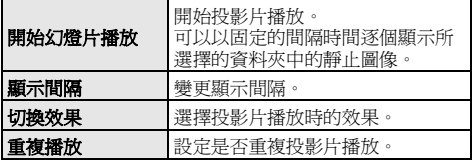

 $\Box$ 

● 顯示為 " ▽ " 的靜止圖像無法用本機播放。

# <span id="page-18-1"></span><span id="page-18-0"></span>享用網路服務

Network Service 可以使您訪問 Panasonic 支援的某些特 定的網站。

[BD83] 本機不具有完整的瀏覽器功能,網站的某些功能可 能不可用。

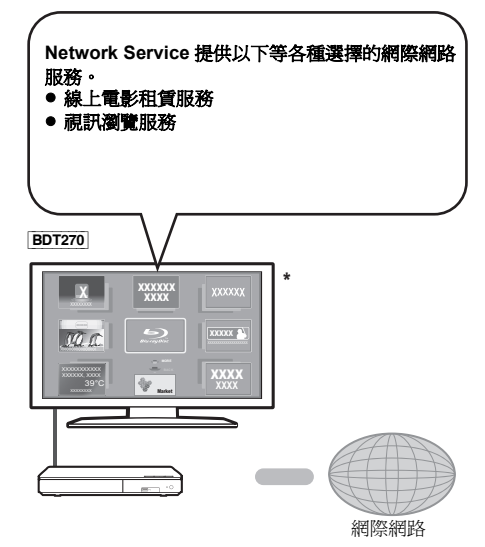

\* 插圖是示意圖,內容可能會變更,恕不另行通知。

## 準備

- 網路連接 (→ [12\)](#page-11-0)
- 網路設定 (→ [13\)](#page-12-2)

# **1** <sup>按</sup> **[INTERNET]**。

**2** 選擇項目,然後按 **[OK]**。

### 要從 **Network Service** 中退出 按 [HOME]。

#### $\omega$

[播放](#page-14-0)

- 播放媒體中的內容時,無法透過按 [INTERNET] 來訪問 Network Service。
- 可以使用 USB 鍵盤, 但僅限於螢幕上顯示的鍵。根據服務 不同,可能無法使用。
- 在下列情況下,可以使用設定選單項進行設定。 – 限制 Network Service 的使用時
	- (→ [28](#page-27-5). "[網路服務鎖定](#page-27-5)")
	- 補正顯示的時間時
	- (> [27](#page-26-4), " [時區](#page-26-4) ", " [夏季時制](#page-26-5) ")
	- 透過使用裝置上的某種應用程式將智慧手機等其他裝置 與本機結合使用時 (> [27](#page-26-6), " 遙控裝置[操作](#page-26-6) ")
- 如果使用低速的網際網路連接,視訊可能無法正確顯示。 建議使用速度至少為 6 Mbps 的高速網際網路服務。
- ≥ 螢幕上一顯示韌體更新通知,就請務必更新韌體。如果不 更新韌體,可能無法正確使用 Network Service 功能。  $(\Rightarrow 14)$  $(\Rightarrow 14)$
- Network Service 主書面如有變更,恕不另行通知。
- 诱過 Network Service 的服務由它們各自的服務提供者管 理,服務可能會臨時或永久停止,恕不另行通知。因此, Panasonic 對服務的內容或連續性不予保證。
- 網站的某些功能或服務的某些內容可能不可用。
- 對於某些收視者來說,某些內容可能不適合。
- 某些內容可能僅提供給特定的國家,並且可能會用特定的 語言顯示。

# <span id="page-19-0"></span>家庭網路功能

使用以下功能之前,請務必配置家用網路上連接的裝置。

### [BDT270]

# <span id="page-19-1"></span>使用 **MiracastTM**

可以在電視機的大螢幕上欣賞您在相容 Miracast 的智慧 手機等上觀看的內容。

● 與版本 4.2 以上並且 Miracast 認證的 Android™ 裝置相 容。

有關智慧手機等是否支援 Miracast 的資訊,請與裝置 的製造商聯繫。

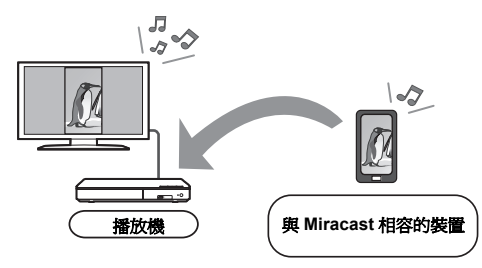

**1** <sup>按</sup> **[MIRACAST]**。

# **2** 操作與 **Miracast** 相容的裝置。

● 在裝置上, 啟用 Miracast, 選擇本機作為要連接的 裝置。

有關詳情,請參閱隨裝置提供的使用說明書。

# 要從 **Miracast** 中退出

按 [HOME]。

## [BDT270] [BDT170]

# <span id="page-19-2"></span>播放 **DLNA** 伺服器上的內容

可以分享連接到家用網路的 DLNA Certified 媒體伺服器 [ 安裝了 Windows 7 的 PC、智慧手機、錄影機等 ] 上所 保存的照片、視訊和音樂。

≥ 關於 **DLNA** 支援的格式 **(**> **[34\)](#page-33-0)**。

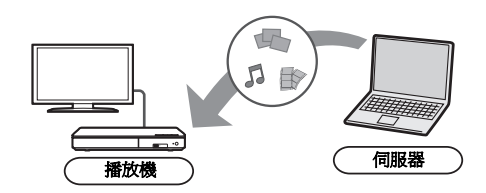

## 準備

- (1) 進行本機的網路連接 (→ [12\)](#page-11-0) 和網路設定 (→ [13\)](#page-12-2)。
- 2 將內容和資料夾添加到 Windows Media® Player 的資 料庫或智慧型手機等中。
	- Windows Media® Player 的播放清單僅可以播放保 存在資料庫中的內容。
- 連接到 Panasonic 相容 DLNA 的錄影機時,將本機登錄 到 Panasonic 相容 DLNA 的錄影機中。
- **1** <sup>按</sup> **[HOME]**。
- **2** 選擇 "網路"。
- **3** 選擇 "家庭網絡"。
- **4** 選擇 "**DLNA** 使用者"。
	- 可以按遙控器上的紅色按鈕更新本清單。
	- BDT270 可以按遙控器上的綠色按鈕將連接方法切 換到 Wi-Fi Direct。
- **5** 選擇設備,然後按 **[OK]**。

# **6** 選擇要播放的項目,然後按 **[OK]**。

●根據內容,也許可以透過按 [OPTION] 使用便利的 功能。

## 要從家庭網路中退出

按 [HOME]。

## [播放](#page-14-0)

### [BDT270] [BDT170]

# <span id="page-20-0"></span>使用數位媒體控制器

可以將智慧型手機或平板裝置作為數位媒體控制器 (DMC) 使用,用 Renderer (本機)播放 DLNA 伺服器中 的內容。

## 可能的應用:

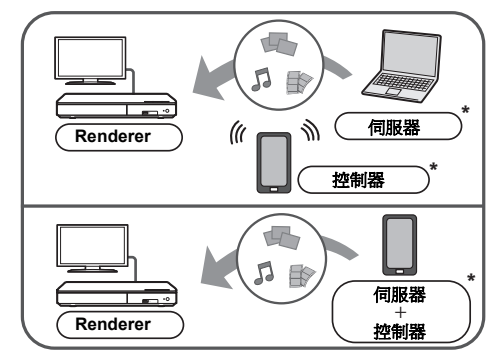

\* 必須安裝與 DMC 相容的軟體。

#### 準備

# 執行步驟 ① 和 ②。(→ [20\)](#page-19-2)

3 執行 "遙控裝置設定"。(→ [27\)](#page-26-7) ● 可以登錄最多 16 個設備。

- **1** <sup>按</sup> **[HOME]**。
- **2** 選擇 "網路"。
- **3** 選擇 "家庭網絡"。
- **4** 選擇 "媒體轉換"。
- **5** [BDT270] 選擇 "家庭網絡"或 "**Wi-Fi Direct**",按 **[OK]**,然後按照畫面上的指示操作。
- **6** 操作相容 **DMC** 的設備。

# 要從媒體轉換畫面中退出

按 [HOME]。

 $\omega$ 

[BDT270] [BDT170]

關於 **DLNA** 和媒體轉換

有關更多詳情,請參閱下面的網站和各自設備的使用說明 書。

**http://panasonic.jp/support/global/cs/** (本網站為英文網站。)

- BDT270 使用家庭網路功能時的 Wi-Fi Direct 連接只是暫時 的,退出時網路連接方法會返回到原來的設定。
- ≥ [BDT270] 根據裝置或連接環境,資料傳輸率可能會降低。
- 根據內容和所連接的設備,可能無法進行播放。
- 顕示墓上以灰色顯示的項目無法用本機播放。

# <span id="page-21-0"></span>**"HDMI CEC"**

本機支援 "**HDMI CEC**" **(Consumer Electronics Control)** 功能。

有關詳細操作,請參閱所連接設備的使用說明書。 透過連接支援 "**HDMI CEC**"的裝置,可以使用本功能。

# 準備

- -<br>『將 "HDMI CEC"設爲"開"(⇔ [28\)](#page-27-6)。 ( 出廠設定為 "開"。)
- 2 在所連接的設備 (例如,電視機)上設定 "HDMI CEC"操作。
- 3 打開所有 "HDMI CEC"相容設備的電源,在所連 接的電視機上選擇本機的輸入頻道,以便使 "HDMI CEC"功能正確運作。

在變更連接或設定之後,請重複執行此步驟。

# 自動輸入切換 電源開啟連結

本機的播放開始時,電視機會自動切換輸入頻道,並會顯 示本機的畫面。 此外,電視機關著時,電視機會自動開啟。

# 電源關閉連結

關閉電視機的電源時,連接的所有相容 "HDMI CEC"的 設備,包括本機在內,都會自動關機。

# <span id="page-21-2"></span>僅使用電視機遙控器實現的輕鬆控制

透過使用電視機遙控器,可以執行與使用本機的遙控器相 同的操作。(⇒9)

 $\Omega$ 

● 本機支援 "HDMI CEC" (Consumer Electronics Control) 功能。但是,並非保證與所有 HDMI CEC 裝置的工作。

# <span id="page-21-1"></span>**USB** 共享

[播放](#page-14-0)

使用本功能可以在以下媒體之間複製內容。

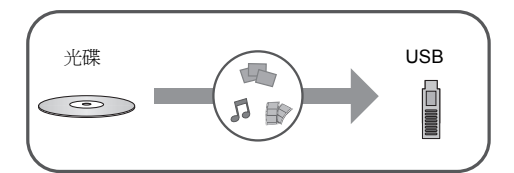

#### 進信 ≥ 插入媒體。(> [15\)](#page-14-1)

- **1** <sup>按</sup> **[USB SHARING]**。
- 
- **2** 選擇複製源,然後按 **[OK]**。
- **3** 選擇要複製的資料夾或檔案,然後按遙控器上的紅 色按鈕。
	- ≥ 再次按遙控器上的紅色按鈕會取消。
- **4** <sup>按</sup> **[OK]**。
- **5** 選擇複製目的地,然後按 **[OK]**。
- **6** 在確認畫面上選擇 "是",然後按 **[OK]**。
	- 目的地含有同名的資料夾或檔案時,可以透過按 [OPTION] 來變更選項以解決衝突。

 $\Box$ 

- ≥ 無法將格式為 NTFS 的媒體設為複製目的地。
- 並非保證所有格式的檔案的複製。
- ●無法複製光碟上的視訊和光碟上受版權保護的內容。
- 對於因導致複製內容 (資料)的丟失的任何類型的問題所 造成的直接或間接的損失,Panasonic 公司不承擔任何責 任,如果複製不正常工作,也不保證任何內容。
- ≥ 使用本機或其他裝置錄製或播放相關內容時可能需先取得 版權許可。Panasonic 無權授予並拒絕承認核准任何侵權 行為。使用本機或任何其他裝置時請遵守當地相關版權法 令。欲錄製或播放相關內容前,請參考當地相關法令規章, 或聯繫版權所有者。

# <span id="page-22-1"></span><span id="page-22-0"></span>設定選項選單

可以從此選單進行各種播放操作和設定。 根據播放內容和本機的狀態不同,可用的選項也會有所不 同。

# **1** <sup>按</sup> **[OPTION]**。

● 播放音樂時, 選擇 "播放設置", 然後按 [OK]。

# [BDT270]

**例如,BD-Video** 

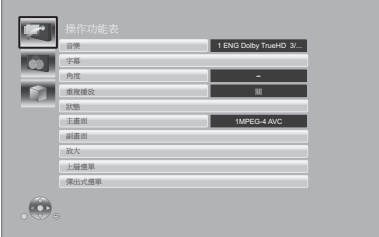

# **2** 選擇項目,然後變更設定。

# 若要退出畫面

按 [OPTION]。

關於語言: (→ [35\)](#page-34-0)

# 操作功能表

### ∫ 音樂

顯示或變更音軌。

### ■ 聲道

選擇音訊頻道號碼。

# ∫ 字幕

變更字幕設定。

# ■ 角度

選擇角度號碼。

## ■ 重複播放

選擇想要重複播放的項目。

- 可以重複章節、播放清單、整個光碟等的播放,但顯示 的項目會因媒體類型而異。
- 選擇 "關"以取消

### ■ 隨機

選擇是否要隨機播放。

# ■ 開始幻燈片播放

開始投影片播放。

## ■ 狀態

顯示狀態訊息。

[BDT270] [BDT170]

# ■ 聲音

選擇 DLNA 播放時的音軌和音訊頻道號碼。

#### [BDT270] ■ 接收

顯示 DLNA 播放時的無線電波狀態。 (僅當使用無線連 接時)

# ■ 右旋

■ 左旋

旋轉靜止圖像。

## ■ 壁紙

將靜止圖像設爲主頁 選單的壁紙。(→ [16\)](#page-15-0)

## ■ 影片

顯示原始視訊的錄製方法。

## ∫ 主畫面

顯示原始主視訊的錄製方法。

## <span id="page-22-2"></span>∫ 副畫面

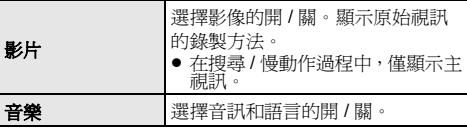

# ■ 放大

放大視訊和圖像。

# ■ 台灣上層選單

台灣以外 頂層選單

顯示頂層選單。

### ■ 彈出式選單

顯示彈出式選單。

### ■ 選單

顯示選單。

[設定](#page-22-0)

# 圖像設置

#### <span id="page-23-1"></span>■ 圖像模式

選擇播放期間的圖像畫質模式。

≥ 如果選擇 "個人設定",可以變更 "畫質調整"中的 設定。

#### <span id="page-23-2"></span>■ 畫質調整

可以變更特定畫質設定。

#### ■ 逐行

選擇逐行掃描輸出的轉換方法,以適應所播放的素材。

● 如果在選擇 "自動"時視訊中斷,請根據要播放的原 材料選擇 "影片"或 "影像"。

#### <span id="page-23-3"></span>∫ **24p**

以 24p 錄製於 DVD-Video 的電影和其他內容將以 24p 輸 出。

- <u>[BDT270] [BDT170]</u> 僅當在"24p(4K)/24p 輸出"(→ [25\)](#page-24-1) 中<br>選擇了 "24p(4K)"或"24p",並播放以每秒 60 場<br>的速率錄製的光碟時。 **BD83** 僅當在 "24p 輸出" (→ [25\)](#page-24-2) 中選擇了 "開", 並播放以每秒 60 場的速率錄製的光碟時。
- PAL 內容時可能不工作。

## ■ 圖灣 恢復出廠圖像設定 台灣以外 恢復默認圖像設定

將圖像設定恢復為出廠時的初始設定。

[BDT270] [BDT170]

<span id="page-23-0"></span>**3D** 設定

# ■ 訊號格式

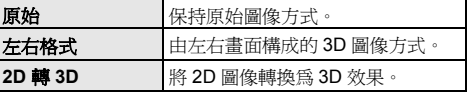

#### ■ 間距

設定溢出量。

#### <span id="page-23-4"></span>■ 圖像顯示層次

在 3D 播放過程中,可以調整選項選單或訊息畫面等的 3D 位置。

# <span id="page-24-0"></span>設定選單

必要時請變更裝置設定。即使將裝置切換至待機狀態,設 定仍會保持不變。

某些項目是與選項選單的共通項目。用這兩個選單都可以 獲得相同的效果。

# **1** <sup>按</sup> **[HOME]**。

- **2** <sup>按</sup> **[OK]** 選擇 "設定"。
- **3** 選擇 "播放機設定"。 [BDT270] [BDT170]

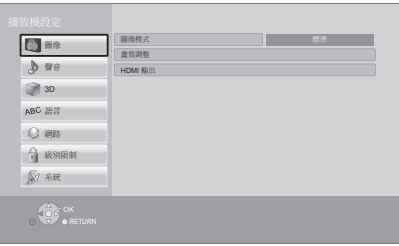

# **4** 選擇項目,然後變更設定。

## 若要退出畫面

按 [HOME]。

# 圖像

- 圖像模式 ( $\Rightarrow$  [24\)](#page-23-1)
- 畫質調整 ( $\Rightarrow$  [24\)](#page-23-2)

## ∫ **HDMI** 輸出

按 [OK] 顯示以下設定:

#### <span id="page-24-3"></span>¾ **HDMI** 影片格式

所連接設備支援的項目在螢幕上表示為 "\*"。選擇不 帶 "¢"的項目時,影像可能會失真。

- 若選擇 "自動",則會自動選擇最適合所連接電視 機的輸出解析度。
- 要欣賞上轉換為 1080p 的高清晰度視訊, 需要將本機 直接連接到 1080p 相容 HDTV ( 高清晰度電視機 )。 若本裝置是透過其他設備連接至 HDTV,該設備也必 須相容於 1080p。

### [BDT270] [BDT170]

### <span id="page-24-1"></span>¾ **24p(4K)/24p** 輸出

此設定用於選擇電影等以 24p\*1 錄製的內容的輸出方 式。

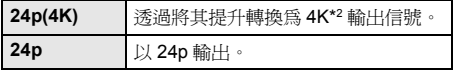

- 請將與各(4K或 1080/24p)輸出相容的電視機連接 到本機的 HDMI AV OUT 端子。
- "24p(4K)"僅當以 2D 播放時工作。
- 播放 DVD-Video 時,請將此設定設為"24p(4K)"或 "24p",然後將 "圖像設置" (→ [24\)](#page-23-3) 中的 "24p" 設為 "開"。
- 播放 24p 以外的 BD-Video/DVD-Video 影像時,影像 以 60p 輸出。

# [BD83]

#### <span id="page-24-2"></span>¾ **24p** 輸出

將本機連接到支援 1080/24p 輸出的電視機時,以 24p\*1 錄製的電影和其他素材以 24p 輸出。

- ●播放 DVD-Video 時,請設為 "開",然後將 "圖 像設置" (> [24\)](#page-23-3) 中的 "24p"設為 "開"。
- 播放 24p 以外的 BD-Video/DVD-Video 影像時,影像 以 60p 輸出。

### ¾ **Deep Colour** 輸出

連接了支援 Deep Colour 的電視機時,此設定用於選 擇是否使用 Deep Colour 輸出。

#### ¾ 內容類形

連接了支援本功能的電視機時,根據播放內容,電視 機將調整至最佳的輸出方法。

- \*1 以每秒 24 畫格的速率錄製的逐行掃描影像 (電影)。許多 BD-Video 影片內容是按照電影原材料以 24 畫格 / 秒錄製 的。
- \*2 約 4000 (寬) k 2000 (高)畫素的高解析度影像 / 顯示 技術。

#### [設定](#page-22-0)

# 聲音

#### ■ 動態範圍壓縮

您可以低音量聆聽,且對話仍清晰可辨。 ( 僅限於 Dolby Digital、Dolby Digital Plus 和 Dolby TrueHD)

●"自動"只有在播放 Dolby TrueHD 時有效。

## <span id="page-25-0"></span>■ 百灣 數位聲音輸出 台灣以外 數碼聲音輸出

按 [OK] 顯示以下設定:

## ¾ **Dolby D/Dolby D +/Dolby TrueHD**

# ¾ **DTS/DTS-HD**

[BDT270] [BDT170]

#### ¾ **DSD** 輸出

選擇要輸出的音訊信號。

- 如果所連接的設備不能解碼各音訊格式,請選擇 "PCM"或 [BDT270] [BDT170] " 關 "。本機解碼音訊格 式並傳送至所連接的設備。
- 如果不進行適當的設定,音訊可能會有雜音。

#### ¾ **BD-Video** 副音

選擇是否要混合主音訊和第二音訊 (包括按鈕點擊 聲)。

若選擇 "關",裝置就只會輸出主要音訊。

#### ∫ **Downmix**

選擇降混至 2 聲道的多聲道降混系統。

- 連接的設備支援虛擬環繞聲功能時,請選擇 "環繞編 碼"。
- 台灣"數位聲音輸出"/ 台灣以外"數碼聲音輸出"設為 "Bitstream" 時,縮混效果不可用。
- 在以下情形中,音訊將以 "立體聲"輸出:
- AVCHD 播放
- 第二音訊的播放 (包括按鈕點擊聲)。

### <span id="page-25-3"></span>∫ **DTS Neo:6**

將 2 聲道 (2.1 聲道)音訊擴展到 7 聲道 (7.1 聲道)。

- 符合以下條件時, 本功能工作:
- 輸出以 96 kHz 以下錄製的音訊。
- 輸出 PCM 以外的音訊時, "數位聲音輸出" / "數碼聲音輸出"被設為 "PCM"。

[BDT270] [BDT170]

<span id="page-25-1"></span>**3D**

## <span id="page-25-2"></span>∫ **3D BD-Video** 播放

選擇相容 3D 的視訊軟體的播放方法。

### ■ 3D 播放資訊

設定在播放相容 3D 的視訊軟體時顯示或隱藏 3D 觀看警 告畫面。

## ■ 圖像顯示層次 (<del>></del> [24\)](#page-23-4)

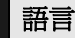

#### ■ 優先聲音語言

選擇音訊語言。

- 若選擇 "原版語言",則將選擇每片光碟的原始語言。
- 光碟上沒有記錄所選擇的語言時,或者根據在光碟上建 立導覽的方法不同,可能以與所選擇的語言不同的語言 播放。
- 選擇 "其他 \* \* \* \*" 時,請輸入代碼 (⇒ [35\)](#page-34-1)。

#### ■ 優先字幕

選擇字幕語言。

- 選擇了 "自動"時,僅當播放在 "優先聲音語言"中 選擇的語言以外的語言時會顯示在 "優先聲音語言" 中選擇的語言的字幕。
- 光碟上沒有記錄所選擇的語言時,或者根據在光碟上建 立導覽的方法不同,可能以與所選擇的語言不同的語言 播放。
- ≥ 選擇 "其他 \* \* \* \*"時,請輸入代碼 (> [35\)](#page-34-1)。

#### ■ 碟片語言選單

選擇光碟選單語言。

≥ 選擇 "其他 \* \* \* \*"時,請輸入代碼 (> [35\)](#page-34-1)。

## ∫ 螢幕顯示語言

選擇這些選單和畫面訊息的語言。

<span id="page-26-1"></span>∫ 簡單網路設定 **(**> **[13\)](#page-12-2)**

## ■ 網路設置

單獨執行與網路相關的設定。 按 [OK] 顯示以下設定:

#### [BDT270]

#### <span id="page-26-0"></span>¾ 區域網路連接模式

選擇 LAN 連接方式。

#### [BDT270]

#### <span id="page-26-8"></span>¾ 無線設定

可以設定無線路由器和連接設定。可以確認目前的連接 設定和連接狀態。

按 [OK] 顯示以下設定:

#### 連接設定

會顯示無線路由器連接嚮導。

#### 雙倍速模式設定 **(2.4GHz)**

設定 2.4 GHz 無線方式的連接速度。

● 如果使用 "雙倍速模式設定 (40MHz)"連接,由 於 2 個頻道使用同一頻段,因此會有更大的接收干 擾的風險。這會導致連接速度下降或者變得不穩 定。

## ¾ **IP** 位址 **/DNS** 設定

此項用於確認網路的連接狀態及進行有關 IP 位址和 DNS 的設定。

按 [OK] 顯示各自的設定。

#### ¾ 代理伺服器設定

此項用於確認與 Proxy 伺服器的連接狀態及進行設定。 按 [OK] 顯示各自的設定。

# 網路 <sup>¾</sup> 網路服務設置 **(**<sup>&</sup>gt; **[19\)](#page-18-1)** 按 [OK] 顯示以下設定:

#### <span id="page-26-4"></span>時區

設定本機的時間以符合當地的時間。

≥ 某些 Network Service 內容要求設定時區。如有必 要,請設定時區。

## <span id="page-26-5"></span>夏季時制

使用夏令時時,請選擇 "開"。

#### <span id="page-26-7"></span>¾ 遙控裝置設定 **(**> **[19](#page-18-1)[, 21\)](#page-20-0)**

按 [OK] 顯示以下設定:

#### <span id="page-26-6"></span>遙控裝置操作

將透過使用智慧手機等其他裝置開始本機的網路服務 設為有效。 [BDT270] [BDT170] 將透過 DMC 操作本機設為有效。

### 裝置名稱輸入

設定要在所連接的設備上顯示本機的名稱。

## [BDT270] [BDT170]

註册類型

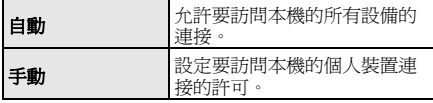

## [BDT270] [BDT170]

#### 遙控裝置列表

在 "註册類型"中選擇了 "手動"時,可以進行所 顯示的設備的登錄 / 解除登錄。

<span id="page-26-3"></span>¾ **BD-Live** 網際網路使用 **BD-Live 互聯網使用 (→ [18\)](#page-17-1)** 

可以限制使用 BD-Live 功能時的網際網路接入。

● 如果選擇 "限制",僅允許擁有內容所有者證書的 BD-Live 內容接入網際網路。

#### [BD83]

<span id="page-26-2"></span>■ 通知

顯示雲端服務的服務條款。

#### [設定](#page-22-0)

# 級別限制

下列項目使用相同密碼。 請勿忘記密碼。

## ∫ **DVD-Video** 級別限制

設定用於限制 DVD-Video 播放的分級。

## ∫ **BD-Video** 級別限制

設定 BD-Video 播放的年齡限制。

### <span id="page-27-5"></span>■ 網路服務鎖定

可以限制 Network Service 的使用。

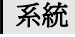

<span id="page-27-1"></span>■ 簡易設定

可以執行基本設定。

#### ■ 電視設置

按 [OK] 顯示以下設定:

### <span id="page-27-8"></span>¾ 電視螢幕

設定該項以符合所連接的電視機的類型。

連接至 4:3 寬高比電視機,並播放 16:9 寬高比影像時:

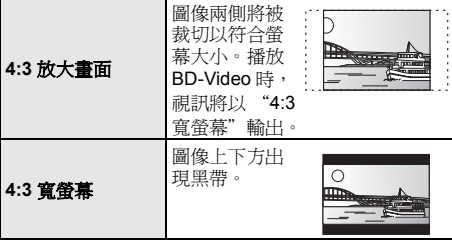

連接至 16:9 寬螢幕電視機,並播放 4:3 寬高比影像時:

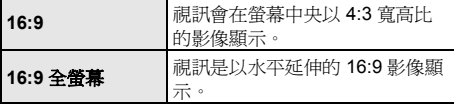

### ¾ 電視制式

執行設置以符合所連接電視的電視系統。

## ¾ 螢幕保護功能

用於防止螢幕上的影像殘留。

- ≥ 當此項目設為 "開"時: 如果顯示播放內容的清單並且 10 分鐘以上沒有進行 任何操作,畫面會自動切換到主頁選單。
- 在進行播放或暫停等動作時,將無法使用此功能。

## ¾ 螢幕顯示資訊

選擇是否自動顯示狀態訊息。

#### <span id="page-27-6"></span>¾ **HDMI CEC**

●當您不想使用 "HDMI CEC"時,請選擇 "關"。 設定該項,以便在用 HDMI 纜線連接到支援 "HDMI CEC"的設備時使用 "HDMI CEC"功能。

# <span id="page-27-4"></span>■ 啟動標語

選擇開啓本機後是否顯示標籤。 (→ [16\)](#page-15-0)

#### ■ 快速啟動

- 增加自待機模式的啟動速度。
- ●設為 "開"時,內部的控制部將處於通電狀態,因此 與設為 "關"時相比,待機功耗將會增加。 ( 功耗 > [33\)](#page-32-0)

## <span id="page-27-0"></span>■ 遙控器設定

若其他 Panasonic 產品對此遙控器有所反應,則請變更 遙控器代碼。

#### ■ 軟體升級 ( $\ominus$  [14\)](#page-13-1)

按 [OK] 顯示以下設定:

#### <span id="page-27-3"></span>¾ 自動更新檢測

本設備保持與網際網路的連接時,會在開啓時檢查最新 的軟體版本,從而可以在必要時進行更新。

#### ¾ 開始升級

如果有可用的軟體更新,可以手動更新軟體。

#### <span id="page-27-9"></span>∫ 系統資訊

按 [OK] 顯示以下設定:

### ¾ 軟體授權

顯示本機所用軟體的有關資訊。

#### <span id="page-27-2"></span>¾ 軟體版本資訊

顯示本機的韌體版本和 BDT270 無線 LAN 模塊。

#### <span id="page-27-7"></span>■ 出廠設定

除網路的某些設定、分級、遙控器代碼、畫面上的語言 等外,將設定選單和選項選單中的所有值恢復為初始設 定。

# <span id="page-28-2"></span><span id="page-28-1"></span>故障排除指南

# 在請求維修之前,請進行以下確認。<br>如果問題仍未解決,請向您的經銷商諮詢以獲取指導。

# ■ 裝置對遙控器或裝置的按鈕不作出響應。

請拔下 AC 電源線,等待 1 分鐘,然後重新連接 AC 電源 線。

## 您是否已安裝最新軟體?

Panasonic 正在不斷地改善本機的韌體以確保我們的 客戶享受最新的技術。(→ [14\)](#page-13-1)

## 以下情況並不表示本機有問題:

- 通常的光碟轉動聲。
- 搜尋過程中的影像干擾。
- [BDT270] [BDT170] 更換 3D 光碟時的影像混亂。

# ■ 無法退出光碟。

- 1 開啟本機。
- 2 同時按住遙控器上的 [OK]、黃色按鈕和藍色按鈕 5 秒 以上。
	- POWER LED 開始閃爍,畫面上顯示 "00 RET"。
- 3 重複按遙控器上的 [▶](右), 直到書面上顯示 " $06$  FTO" 為止。
- 4 按 [OK]。

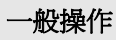

要恢復為出廠時的初始設定。

選擇設定選單中 "出廠設定"裡的 "是"。(⇒ [28\)](#page-27-7)

## <span id="page-28-0"></span>若要恢復所有設定為出廠預設值。

- ¾ 請依照以下步驟重設裝置:
- 1 開啟本機。
- 2 同時按住遙控器上的 [OK]、黃色按鈕和藍色按鈕 5 秒 以上。
	- POWER LED 開始閃爍,畫面上顯示 "00 RET"。
- 3 重複按遙控器上的 |▶ | (右),直到畫面上顯示 "08 FIN"為止。
- 4 按住 [OK] 至少 5 秒。

## 遙控器無法正常運作。

[參考](#page-28-1)

- 請更換遙控器中的電池。(⇔5)
- ¾ 遙控器和本機使用不同的代碼。 按住 [OK] 和顯示的數字 ( "□" ) 5 秒以上。 透過使用本機上的待機 / 開機開關開啟本機,然後確 認按遙控器上的按鈕時書面上顯示的 "遙控器 口"。

### 開啟電視機時沒有顯示電視卡模式。

- ¾ 根據電視機設定,當設定 "快速啟動"為 "開" 時,可能出現此情況。
- ¾ 根據電視機的不同,您可透過重新連接 HDMI 電纜至 不同的 HDMI 輸入端子,或是變更 HDMI 自動連接 設定來避免此情況的發生。

#### 本機被自動關閉。

¾ 為了節電,不播放時 (暫停、顯示選單、顯示靜止 圖像時等),如果約 20 分鐘沒有進行任何按鈕操 作,則本機會自動關閉。

#### 您忘記了分級密碼。 但想要取消分級。

- ¾ 請將分級返回到出廠時的初始設定。
- 1 開啟本機。
- 2 同時按住遙控器上的 [OK]、黃色按鈕和藍色按鈕 5 秒 以上。
	- POWER LED 開始閃爍, 畫面上顯示 "00 RET"。
- 3 重複按遙控器上的 [▶](右),直到本畫面上顯示 "03 VL"為止。
- 4 按 [OK]。

## 電視螢幕變黑。

- ¾ 在下列情況下,會進行 HDMI 認證並顯示黑色畫面: – BDT270 BDT170 "24p(4K)/24p 輸出"設為
	- "24p(4K)"或"24p"時。
	- [BD83] "24p 輸出"設為 "開"時。
	- [BDT270] [BDT170] 在 2D 和 3D 影像之間切換顯示時。

### 本機不能正確識別 **USB** 連接。

- ¾ 請拔下 USB 電纜,然後重新連接。如果仍不識別連 接,請關閉本機,然後重新開啟。
- ¾ 使用以下連接時,USB 設備可能不會被本機識別 : – USB 集線器
	- USB 延長纜線
- ¾ 如果將 USB HDD 連接到本機上,請使用隨 HDD 提供 的 USB 纜線。

# 圖像

#### 電視機不顯示本機的影像。 圖像失真。

- ¾ 在 "HDMI 影片格式"中選擇了不正確的解析度或者 電視制式是 NTSC 卻在 "電視制式"中選擇了 "PAL"。請按以下步驟重設設定:
- 1 開啟本機。
- 2 同時按住遙控器上的 [OK]、黃色按鈕和藍色按鈕 5 秒 以上。
	- POWER LED 開始閃爍。
- 再次設定項目。(→ [25\)](#page-24-3) 3 同時按遙控器上的 [8] 和藍色按鈕 5 秒以上。
	- Dolby Digital Plus、Dolby TrueHD 和 DTS-HD® 音 訊不正確輸出時,請在 "出廠設定" (→ [28\)](#page-27-7) 中選 擇 "是"並進行適當的設定。
- ¾ PAL 光碟無法在 NTSC 電視機上正確觀看。
- → BDT270 BDT170 設定選單中的"3D BD-Video 播放" 設為 "自動"時,根據連接方式可能無法輸出影 像。從本機中取出光碟後,在設定選單中選擇 "播 放前設定",然後在播放 3D 光碟時顯示的設定畫面 中選擇 "2D 播放"。(→ [26\)](#page-25-2)
- ¾ [BDT270] [BDT170] 以 24p (4K) 輸出時,根據 HDMI 纜線 不同,影像可能會失真。請使用支援 4K 輸出的 HDMI 纜線。

#### 視訊未以 **HD** 高畫質輸出。

¾ 確認正確設定了設定選單中的 "HDMI 影片格式"。  $(\Rightarrow 25)$  $(\Rightarrow 25)$ 

# [BDT270] [BDT170]

[參考](#page-28-1)

### 不輸出 **3D** 視訊。

- ¾ 請連接到 Full-HD 高畫質電視機。
- ¾ 在本機和電視機之間是否連接了與 3D 不相容的放大 器/接收器? (→ [11\)](#page-10-0)
- ▶ 本機和電視機上的設定是否正確? (→ [18\)](#page-17-3)
- ¾ 在本機和電視機之間連接的放大器 / 接收器是否開 啟?
- ¾ 根據所連接的電視機,正在播放的視訊可能會因解 析度等的改變切換為 2D 視訊。請確認電視機的 3D 設定。

#### [BDT270] [BDT170]

#### 不能以 **2D** 正確輸出 **3D** 視訊。

- ¾ 在設定選單中選擇 "播放前設定",然後在播放 3D 光碟時顯示的設定畫面中選擇 "2D 播放"。(→ [26](#page-25-2), ["3D BD-Video](#page-25-2) 播放 ")
- ¾ 可以以 3D 欣賞的錄製了左右格式 (2 畫面結構)的 標題的光碟會根據電視機的設定進行播放。

# 畫面周圍會顯示黑帶。 畫面寬高比異常。

- ¾ 確認 "電視螢幕"設定正確。 (> [28\)](#page-27-8)
- ¾ 在電視機上調整寬高比設定。

#### [參考](#page-28-1)

# 音訊

#### 無法切換音訊。

- > 如果將百灣"數位聲音輸出"/百灣以外"數碼聲音輸 出"設為 "Bitstream"或 BDT270 BDT170 "開"\*, 無法切換音訊。請將 圖灣 "數位聲音輸出" / 台灣以外"數碼聲音輸出"設為 "PCM"或 BDT270  $\overline{\text{BDT170}}$  "  $\overline{\text{gg}}$  "\*  $\cdot$  ( $\Rightarrow$  [26\)](#page-25-0)
- \* 對於 "DSD 輸出"

#### 無法聽到想要的音訊類型。

▶ 請確認連接和百灣"數位聲音輸出" / 百灣以外"數碼 聲音輸出"設定。(→ 11[, 26\)](#page-25-0)

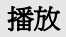

## 無法播放光碟。

- 光碟有髒汙。(→5)
- ▶ 光碟沒有進行封存。(→ 7)

#### 靜止圖像 **(JPEG)** 無法正常播放。

¾ 在電腦上編輯過的影像,例如 Progressive JPEG 等, 可能無法播放。

#### 無法播放 **BD-Live**。

- ¾ 請確認本機連接到了寬頻網際網路。 (> [12\)](#page-11-0)
- **> 請確認 面灣 "BD-Live 網際網路使用"/** 台灣以外"BD-Live 互聯網使用"設定。(→ [27\)](#page-26-3)
- **≻ 請確認 USB 設備連接到了 USB 端口。 (⇒ [15\)](#page-14-1)**
- ¾ [BDT270] 請透過有線連接將本機連接到網路。

# 網路

## 無法連接到網路。

- 請確認網路連接和設定。(→ [12](#page-11-0)[, 13](#page-12-2)[, 27\)](#page-26-1)
- ¾ [BDT270] 可能有防止本機檢測您的家用網路的障礙 物。請將本機和無線路由器彼此更靠近。本機可能會 檢測您的網路名 (> [13](#page-12-3), "SSID" )。
- ¾ 請確認各設備的使用說明書,進行相應連接。

#### [BDT270]

#### 使用無線 **LAN** 連接時,**DLNA Certified** 媒體伺服器的視 訊不播放或者視訊在播放時掉幀。

¾ 802.11n (2.4 GHz)無線路由器等傳輸率更高的路 由器可能會解決該問題。如果使用 802.11n (2.4 GHz)無線路由器,必須將加密類型設為 "AES"。

與 2.4 GHz 的微波爐、無線電話等同時使用可能會 導致連接中斷或其他問題。

在"無線設定"畫面 (→ [27\)](#page-26-8) 上,至少4個"接收"指 示燈持續點亮是穩定連接的目標。如果 3 個以下的指 示燈點亮或者連接被中斷,請改變您的無線路由器的 位置或角度,然後看看連接狀態是否有所改善。如果 沒有改善,請連接到有線網路,然後重新進行 " [簡單](#page-12-2) [網路設定](#page-12-2)"(→ [13\)](#page-12-2)。

## [參考](#page-28-1)

# 螢幕上的訊息

### 不能播放。

¾ 插入了不相容的光碟。

#### 不能在本機上播放。

- ¾ 試圖播放不相容的影像。
- ¾ 請重新插入媒體。

#### 沒有插入光碟片。

¾ 光碟可能上下顛倒。

## \$ 不能進行該操作。

¾ 裝置不支援一些操作。(例如,反向慢動作等)

### **IP** 位址未設定。

¾ "IP 位址 /DNS 設定"中的 "IP 位址"為 "---. ---. ---. ---"。請設定 "IP 位址"、"子網路遮罩"和 "閘道位址"。(如有必要,請選擇自動獲取位 址。)

#### [BDT270]

# 現在的無線連接點保安强度設定為低。建<mark>議將</mark>保安强度<br>設定爲高。

¾ 請參閱無線路由器的使用說明書設定更高的網路安 全等級。

# **POWER LED**

POWER LED 閃爍時,請確認電視螢幕上的訊息。如果 電視螢幕上不顯示訊息,請透過確認 POWER LED 閃爍 的方式來確定錯誤類型。

### 閃爍 **6** 次

¾ 遙控器和本機使用不同的代碼。 透過使用本機上的待機/開機開關開啓本機,然後確 認按遙控器上的按鈕時書面上顯示的 "遙控器 口"。 按住 [OK] 和顯示的數字 ( "口" ) 5 秒以上。

#### 閃爍

¾ 無法播放受版權保護的光碟。 連接到本機的其中一個裝置 (電視機、放大器等) 不支援版權保護。

#### 閃爍 **3** 次

¾ 由於版權資訊無效,因此無法播放所使用的光碟。

# <span id="page-32-0"></span>規格

# 常規項目

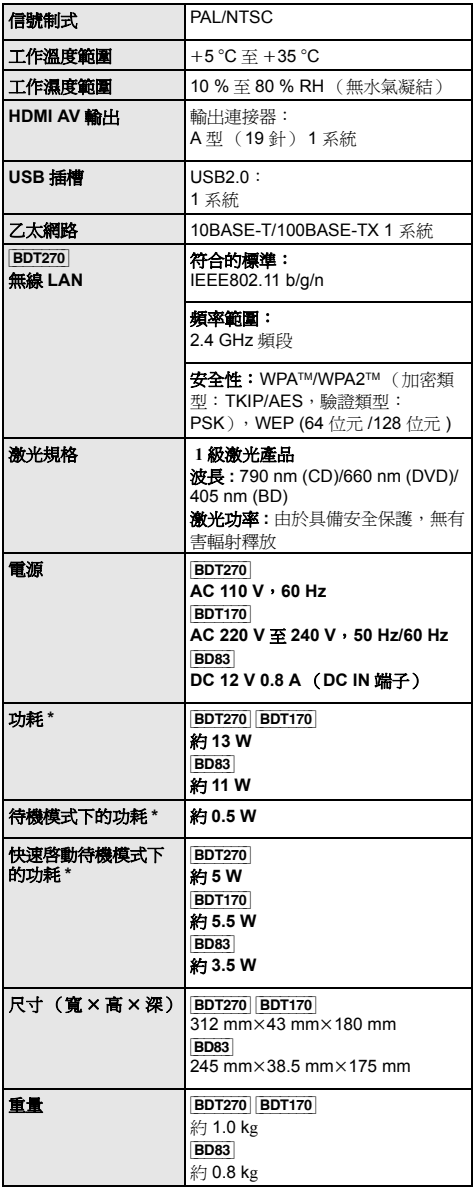

# <span id="page-32-1"></span>檔案格式

[參考](#page-28-1)

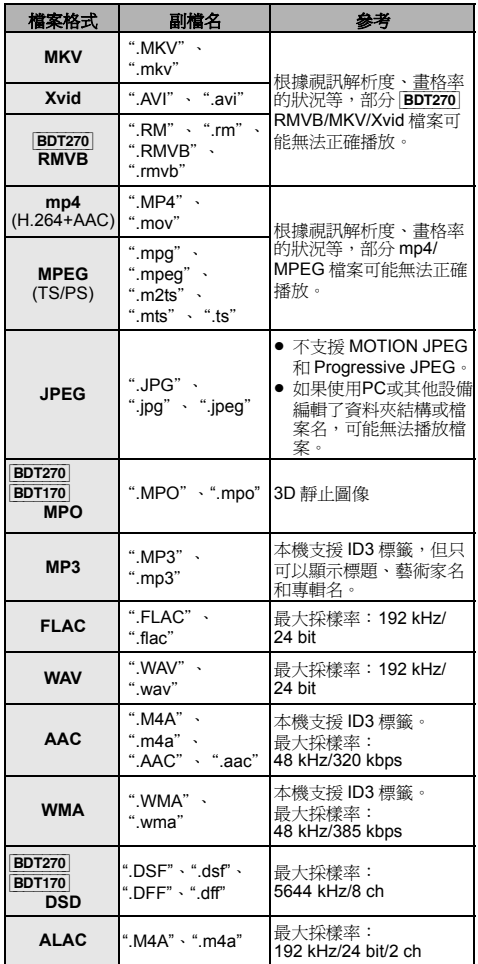

● 對於某些錄製狀態和資料夾結構,播放順序可能會不同, 或者可能無法播放。

\* [BD83] 使用提供的 AC 適配器

≥ 規格如有變更,恕不另行通知。

### [參考](#page-28-1)

# 音訊資訊

根據本機的設定不同,音訊輸出也會有所不同。

(→ [26,](#page-25-0) 台灣"數位聲音輸出"/台灣以外"數碼聲音輸出")

≥ 表內列出的聲道數是連接到與各音訊格式相容的放大器 / 接 收器時最大可以的輸出聲道數。

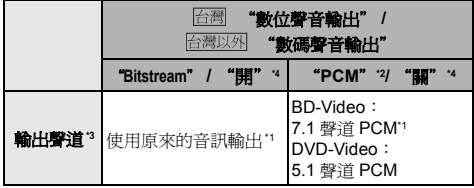

<span id="page-33-1"></span>\*1 "BD-Video 副音"設為 "開"時,音訊會以 Dolby Digital、DTS Digital Surround™ 或 5.1 聲道 PCM 輸出。

- <span id="page-33-4"></span><span id="page-33-2"></span>\*2 Dolby 聲音的可以實現的最大數量為 2 聲道 PCM。 \*3 "DTS Neo:6"設备 "影院"或 "音樂"時, 2 聲道
- (2.1 聲道)音訊可以擴展到 7 聲道 (7.1 聲道)然後輸  $\pm \cdot$  ( $\Rightarrow$  [26\)](#page-25-3)
- <span id="page-33-3"></span>\*4 對於 "DSD 輸出"

[BDT270] [BDT170]

# <span id="page-33-0"></span>**DLNA** 支援的格式

≥ 無法播放 DLNA 伺服器不支援的檔案格式。

視訊

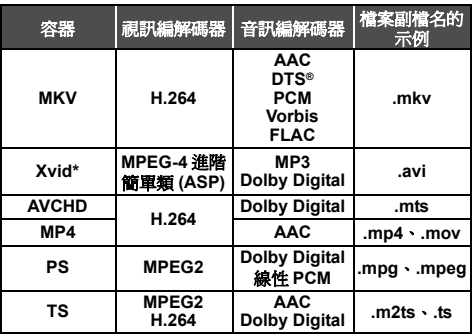

### 照片

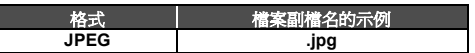

## 音訊

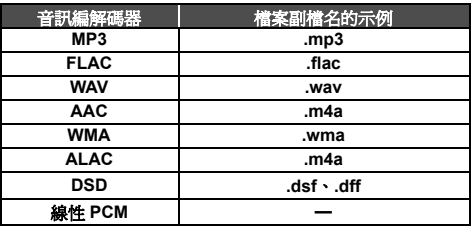

\* 僅當用 DLNA 伺服器將檔案轉碼時。

# <span id="page-34-0"></span>顯示語言清單

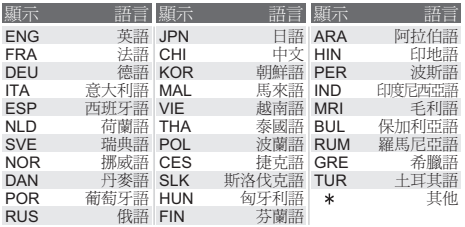

# <span id="page-34-1"></span>語言代碼清單

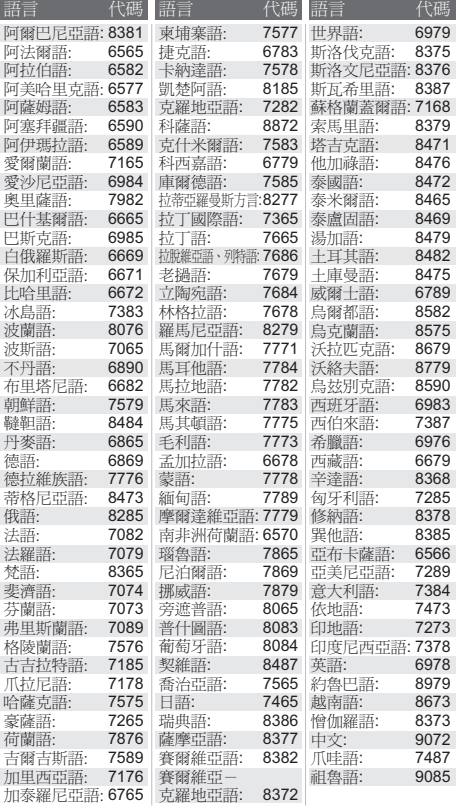

"AVCHD"是 Panasonic Corporation 和 Sony Corporation 的商 標。

Java 是 Oracle 和 / 或其分公司的註冊商標。

本產品經過杜比實驗室的授權而製造。 Dolby 和雙 D 記號是杜比實驗室的註冊商標。

有關 DTS 專利,請參閱 http://patents.dts.com。由 DTS Licensing<br>Limited 授權製造。DTS、DTS-HD、標識以及 DTS 加標識是 DTS, Inc. 的註冊商標, DTS-HD Master Audio 是 DTS, Inc. 的商 標。版權所有 © DTS, Inc. 保留所有權利。

HDMI、HDMI 標誌和 High-Definition Multimedia Interface 是 HDMI Licensing LLC 在美國和其他國家的商標或註冊商標。

根據 AVC 專利組合授權和 VC-1 專利組合授權,准許本產品用於 消費者的個人及非商業用途,用於 (i) 遵照 AVC 標準和 VC-1 標準<br>( "AVC/VC-1 Video" )編碼視訊,和 / 或 (ii) 解碼由從事個人及非 商業性活動的消費者編碼的 AVC/VC-1 視訊, 和 / 或解碼從經授權 提供 AVC/VC-1 視訊的視訊供應商處獲得的 AVC/VC-1 視訊。任何 其他用途均未獲得許可或予以默示。可從 MPEG LA, LLC 獲得更 多資訊。

請訪問 http://www.mpegla.com。

MPEG Layer-3 音訊編碼技術經 Fraunhofer IIS 及 Thomson 許可。

"DVD Logo"是 DVD Format/Logo Licensing Corporation 的商 標。

Wi-Fi CERTIFIED™ 標誌是 Wi-Fi Alliance® 的認證標誌。 Wi-Fi Protected Setup™ 識別標記是 Wi-Fi Alliance® 的認證標誌。

"Wi-Fi®"和 "Wi-Fi Direct®"是 Wi-Fi Alliance® 的註冊商標。<br>"Wi-Fi Protected Setup™"、 "Miracast™"、 "WPA™"和 "WPA2™"是 Wi-Fi Alliance® 的商標

DLNA, the DLNA Logo and DLNA CERTIFIED are trademarks, service marks, or certification marks of the Digital Living Network Alliance.

Windows 是 Microsoft Corporation 在美國和其他國家的商標或註 冊商標。

Android 是 Google Inc. 的商標。

2004 年至 2014 年 Verance Corporation 版權所有。CinaviaTM 是 Verance Corporation 的商標。受美國專利第 7,369,677 號和根據 Verance Corporation 授權已批准和待審批世界專利的保護。保留 所有權利。

本產品包含以下軟體 :

- (1) Panasonic Corporation 獨立開發的軟體,
- (2) 第三方廠商擁有並授權給 Panasonic Corporation 的軟體,
- (3) 符合 GNU General Public License Version 2.0 (GPL V2.0) 許可 的軟體,
- (4) 根據 GNU LESSER General Public License, Version 2.1 (LGPL V2.1) 允許使用的軟體, 和 / 或

(5) 根據 GPL V2.0 和 / 或 LGPL V2.1 允許使用的軟體以外的開源 軟體。

分發 (3) - (5) 的軟體希望會有用,但沒有任何形式的保證,也沒有 對適銷性或對於特定目的的適合性的暗示保證。請參閱播放機設定 選單中顯示的詳細的條款與條件。

本產品銷售後至少 3 年,Panasonic 會向透過下述聯繫資訊聯繫我 們的任何第三方,在 GPL V2.0、LGPL V2.1 或其他有此約束力的 許可證以及各自的版權聲明的使用許可條件下,以不超過實際執行 源代碼分發的費用,分發相應源代碼的完整機器可讀副本。 聯繫方式 : oss-cd-request@gg.jp.panasonic.com

源代碼和版權聲明也可以在下面的網站上自由取得。 http://panasonic.net/avc/oss/

#### [參考](#page-28-1)

#### David M. Gay 的 dtoa 和 strtod 許可

本軟體的著作者是 David M. Gay。

#### 版權所有 (c) 1991, 2000, 2001 Lucent Technologies.

特此授予出於任何目的免費使用、複製、修改和分發本軟體,前提 是在是本軟體的副本或修改或包含本軟體的副本或修改的任何軟體 的所有副本中以及在此類軟體的支援文檔的所有副本中應註明本完 整聲明。

本軟體 "按現狀"提供,沒有任何明示或暗示的保證。特別是, 著作者或 LUCENT 對本軟體的適銷性或任何特定目的的適合性不 做任何形式的任何表述或保證。

#### "UNICODE, INC. 許可協議 - 資料檔案和軟體

Unicode 資料檔案包括在 http://www.unicode.org/Public/、

http://www.unicode.org/reports/、

和 http://www.unicode.org/cldr/data/ 的目錄下的所有資料檔案。 Unicode 軟體包括在 Unicode 標準內的或

http://www.unicode.org/Public/、

http://www.unicode.org/reports/ 和

http://www.unicode.org/cldr/data/ 的目錄下公開的任何源代碼。

用戶須知:請仔細閱讀以下法定協議。下載、安裝、複製或其他使 用 UNICODE INC. 的資料檔案 ( " "資料檔案"")和/或軟體 (""軟體""),代表您明確接受並同意受本協議的所有條款和條 件約束。如果您不同意,請勿下載、安裝、複製、分發或使用資料 檔案或軟體。

版權和許可聲明

版權所有 (c) 1991-2009 Unicode, Inc.。保留所有權利。根據 http://www.unicode.org/copyright.html 上的使用條款分發。

許可權特此免費授予獲得本 Unicode 資料檔案的副本及任何相關文 檔(" "資料檔案" " )或 <mark>Unicode</mark> 軟體及任何相關文檔(" "軟<br>體" " )的任何人不受限制地使用本資料檔案或軟體,包括但不限 於使用、複製、修改、合併、發佈、分發和 / 或銷售本資料檔案或 軟體的副本的權利,同時將這樣的權利授予獲得本資料檔案或軟體 的人,前提是 (a) 在本資料檔案或軟體的所有副本中應註明上述版 權聲明和本許可聲明,(b) 在相關文檔中應註明上述版權聲明和本 許可聲明,(c) 在各修改過的資料檔案或軟體中以及在與修改過資 料或軟體的資料檔案或軟體相關的文檔中應註明明確的聲明。

本資料檔案和軟體 ""按現狀""提供,沒有任何明示或暗示的保 證,包括但不限於對適銷性、特定目的的適合性和第三方權利的非 侵害性的保證。版權所有者或本聲明中包括的所有者對因本資料檔 案或軟體的使用或性能所引起的或與之相關的任何訴訟或任何特殊 間接性或結果性損害,或因使用、資料或利潤的損失所造成的任何<br>損失概不負責,無論是否是合同、過失或其他非法行爲。

未經版權所有者的事先書面授權,除非在本聲明中另有說明,否則<br>這些資料檔案或軟體中的版權所有者的名稱不得用於廣告或以其他 方式作為銷售、使用或其他商業用途。"

#### (1) MS/WMA

本產品受 Microsoft 公司和第三方的某些智慧財產權的保護。如果 沒有 Microsoft 或經過授權的 Microsoft 子公司和第三方的許可,禁 止在本產品之外使用或散佈這種技術。

#### (2) MS/PlayReady/ 最終產品標籤

本產品包含受 Microsoft 的某些智慧財產權保護的技術。如果沒有 Microsoft 的適當的許可,禁止在本產品以外使用或分發本技術。

#### (3) MS/PlayReady/ 最終使用者通知

.<br>內容所有者使用 Microsoft PlayReady™ 內容訪問技術保護包括受 版權保護的內容在內的智慧財產。本裝置使用 PlayReady 技術訪 問受 PlayReady 保護的內容和 / 或受 WMDRM 保護的內容。如果 裝置無法對內容使用正確強制執行限制,內容所有者可能會要求 **Microsoft 撤銷裝置使用受 PlayReady** 保護的內容的能力。撤銷不 會影響不受保護的內容或受其他內容訪問技術保護的內容。內容所 有者可能會要求您升級 PlayReady 以訪問他們的內容。如果拒絕 升級,您將無法訪問需要升級的內容。

#### (4) FLAC、WPA Supplicant

選擇了設定選單中的 "軟體授權"時,會顯示軟體許可。 (> [28\)](#page-27-9)

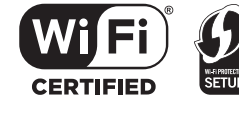

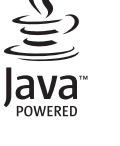

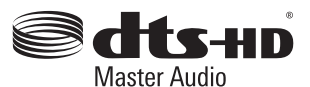

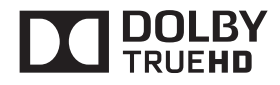

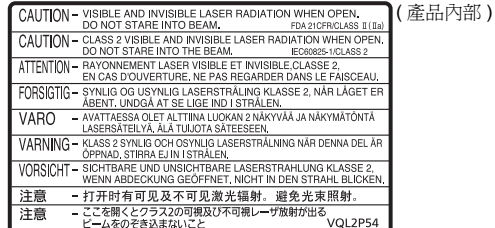

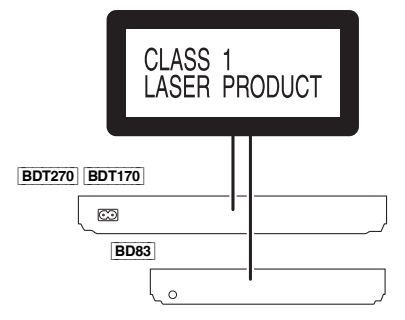

台灣

愛用者服務專線:**0800-098800** 製造廠商:中國華錄· 松下電子信息有限公司 中國 進口廠商:台松電器販賣股份有限公司 地址:新北市中和區員山路 **579** 號 電話:**(02)2223-5121**

Panasonic Corporation **Web Site:** http://panasonic.net